# SCREENING NEONATALE

# **MANUALE UTENTE** Certificato Di Assistenza Al Parto Personale Sanitario di U.O. Ginecologia/Ostetricia

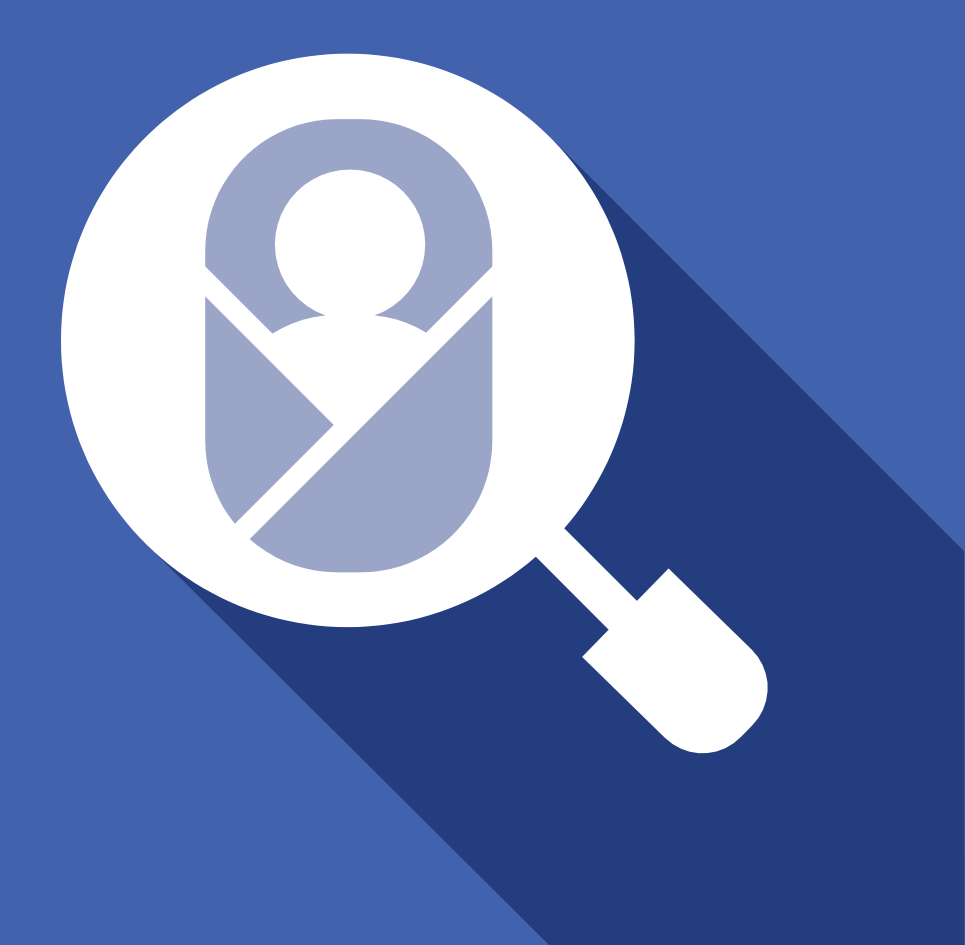

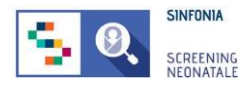

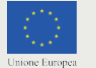

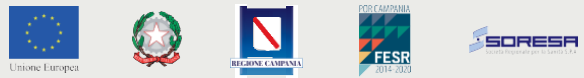

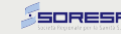

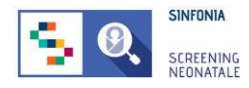

# **Sommario**

### 1. Introduzione a SNC

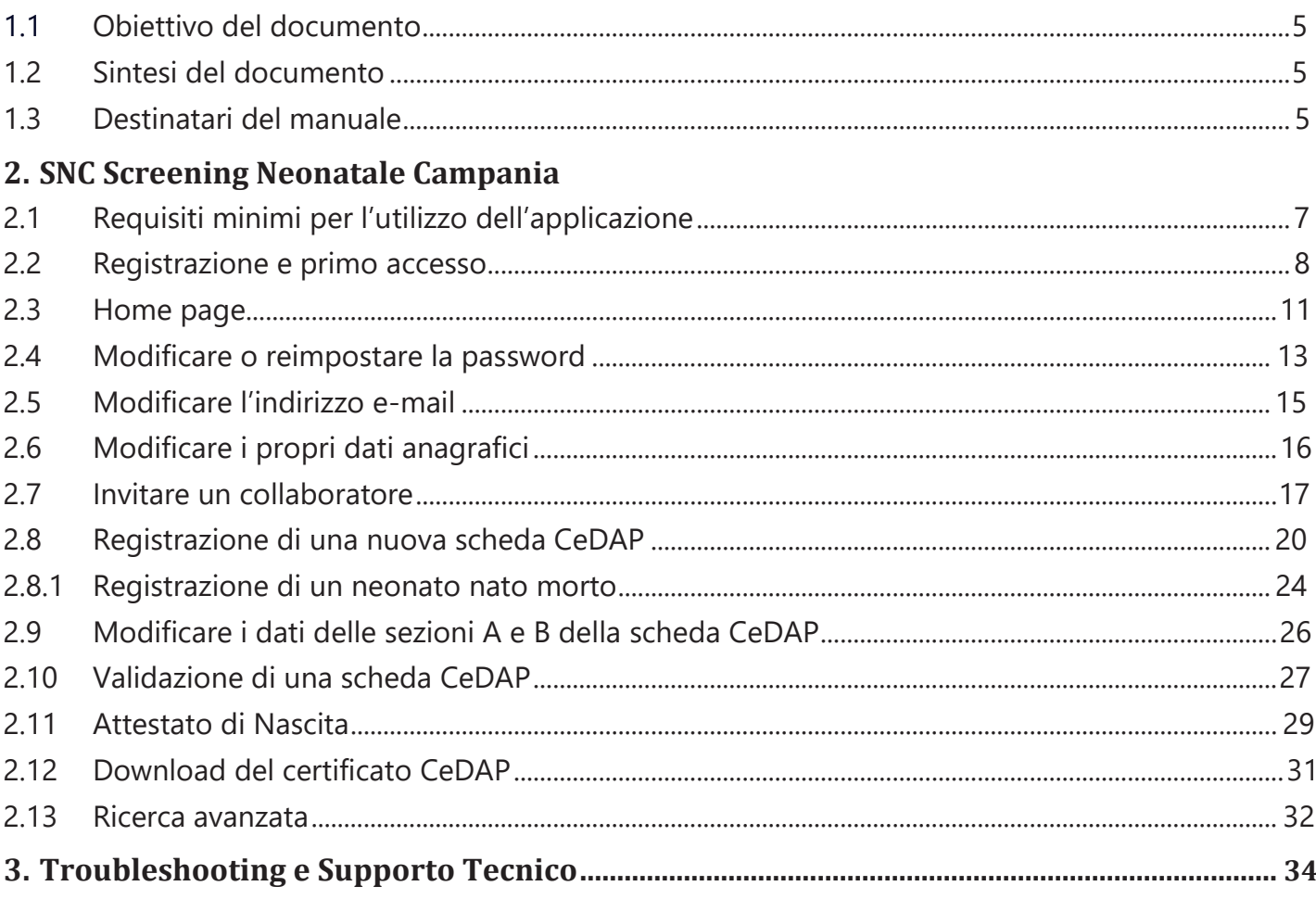

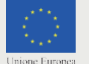

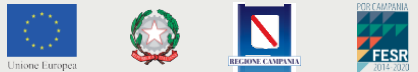

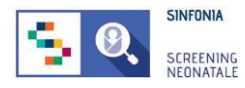

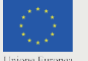

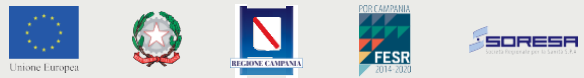

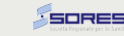

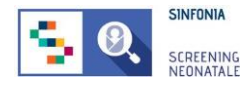

# **1. Introduzione a SNC**

Il Certificato di Assistenza al Parto (CeDAP) rappresenta uno strumento per la rilevazione di informazioni di carattere sanitario, epidemiologico e socio-demografico legate agli eventi di nascita, al fenomeno della nati-mortalità, ai nati vivi con malformazioni e alle caratteristiche sociodemografiche dei genitori. I dati rilevati attraverso questo strumento sono importanti ai fini della sanità pubblica e della statistica sanitaria ed essenziali per la programmazione sanitaria nazionale e regionale nell'area materno-infantile.

Il certificato viene redatto non oltre il decimo giorno dalla nascita, a cura dell'ostetrica/o o del medico che ha assistito il parto o del medico responsabile dell'unità operativa in cui è avvenuta la nascita. Nel caso di nati morti e/o in presenza di malformazioni del feto, nel certificato sono rilevate specifiche informazioni a cura del medico accertatore.

La piattaforma Screening Neonatale Campania (SNC) consente la registrazione dei certificati di assistenza al parto e la gestione di tutti i flussi informativi legati agli screening neonatali previsti dai Livelli Essenziali di Assistenza (LEA).

# <span id="page-4-0"></span>**1.1 Obiettivo del documento**

Con il presente manuale si intende descrivere le funzionalità della piattaforma SNC, ponendo l'attenzione sulle azioni eseguibili da un utente dell'U.O. Ginecologia e Ostetricia delle strutture sanitarie presenti sul territorio della Regione Campania. Il documento ha come obiettivo quello di supportare le diverse figure professionali durante l'utilizzo della piattaforma SNC, finalizzato alla raccolta dei Certificati di Assistenza al Parto (CeDAP).

# <span id="page-4-1"></span>**1.2 Sintesi del documento**

Il documento descrive le funzionalità dell'applicazione web SNC, finalizzate alla:

- Promozione della cooperazione tra le entità coinvolte
- Maggiore rapidità di esecuzione del processo di raccolta dati che confluiscono nella CeDAP
- Tracciamento e controllo delle nascite avvenute sul territorio regionale

# <span id="page-4-2"></span>**1.3 Destinatari del manuale**

Il presente manuale è volto a supportare il personale sanitario dell'U.O. Ginecologia e Ostetricia nelle strutture dislocate nel territorio della Regione Campania nell'utilizzo della piattaforma SNC.

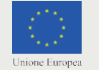

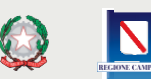

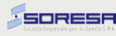

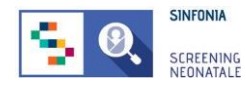

# <span id="page-5-0"></span>**2. SNC – Screening Neonatale Campania**

La piattaforma SNC è disponibile al seguente indirizzo:

[https://www.sncampania.it](http://www.sncampania.it/)

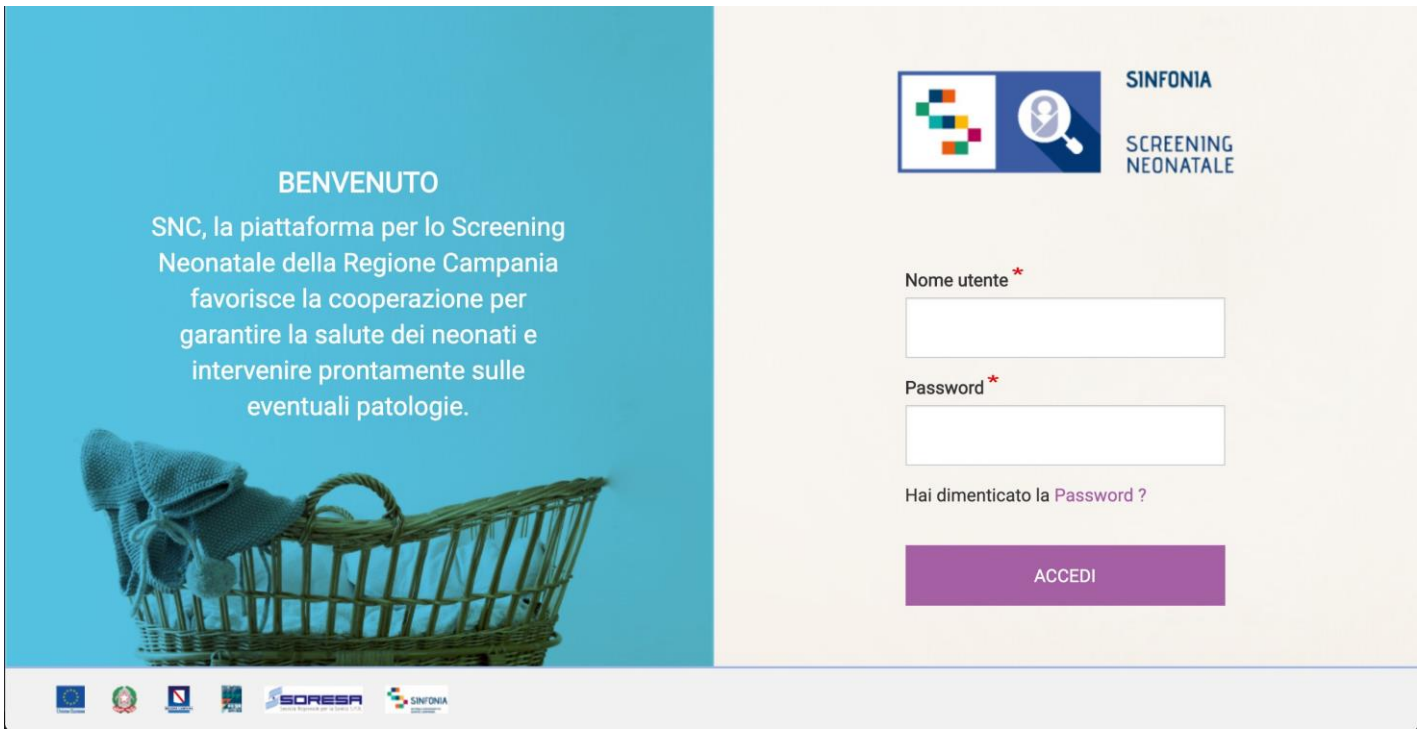

**Figura 1: Home page**

Per accedere alla piattaforma è necessaria un'e-mail di invito da un Responsabile della Regione Campania o dal Professionista Referente della propria struttura sanitaria di appartenenza.

Per i successivi accessi, utilizzare l'indirizzo e-mail e la password inseriti al primo accesso.

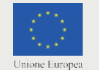

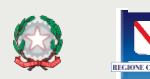

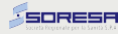

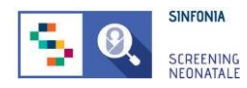

# <span id="page-6-0"></span>**2.1 Requisiti minimi per l'utilizzo dell'applicazione**

I requisiti minimi per l'utilizzo dell'applicazione sono i seguenti:

### **Sistema Operativo, a scelta tra:**

- MS Windows 8, MS Windows 10 (consigliati)
- Mac OS X "Snow Leopard" o superiori
- GNU/Linux: Ubuntu Linux 14.04 o superiori, Fedora Linux 26 o superiori, tutte le altre distribuzioni compatibili GNU/Linux

### **Web browser, a scelta tra:**

- Chrome, versione 79+ (consigliato)
- Firefox, versione 4+
- Safari, versione 4+ o iPad
- Internet Explorer, versioni 10, 11, Edge

### **Connessione ad internet**

### **I requisiti minimi di sistema:**

- RAM: 1GB
- Processore: Pentium IV o Intel i3, i5, i7 (consigliati) o processori compatibili e similari di AMD

### **Ulteriori requisiti applicativi:**

- Risoluzione schermo: 1280x768 px o superiore
- Javascript enabled
- Cookies enabled

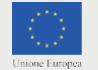

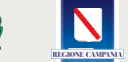

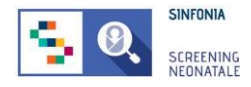

### <span id="page-7-0"></span>**2.2 Registrazione e primo accesso**

Per accedere alla piattaforma è necessario ricevere un'e-mail di invito da un Responsabile Regionale o dal Professionista Referente della propria struttura sanitaria di appartenenza.

Per confermare il proprio account fare click sull'one-time link presente nell'e-mail ricevuta o copiarlo e incollarlo nella barra degli indirizzi del proprio browser.

*Per one-time link si intende un link valido per un solo accesso alla piattaforma e che scade dopo 24 ore dall'invio dell'e-mail.*

Al primo accesso, il sistema chiede di inserire e confermare la password, così come mostrato nella Figura 2.

È obbligatorio, per eseguire correttamente con la procedura di primo accesso, dichiarare di accettare l'Informativa Privacy. È possibile visualizzare e scaricare il testo integrale del documento cliccando sul link.

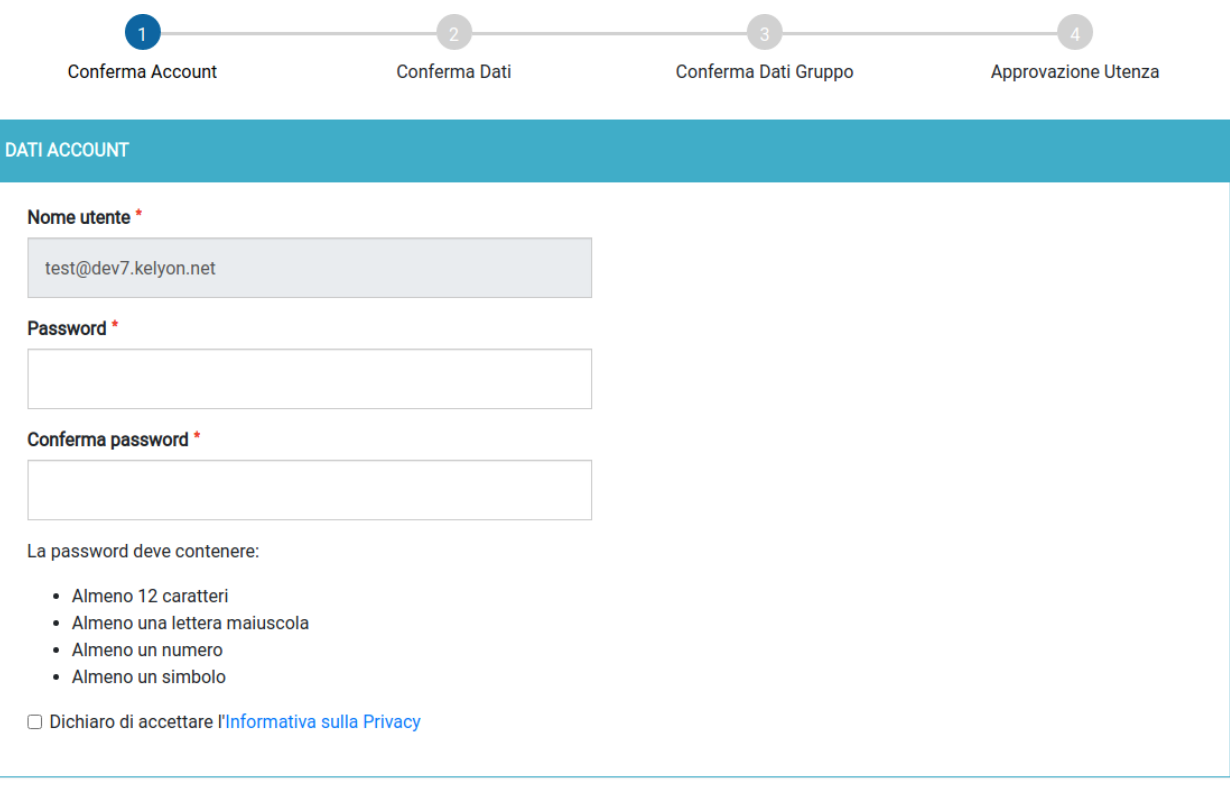

**CONTINUA** 

#### **Figura 2: Primo accesso, conferma e-mail e password**

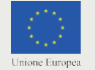

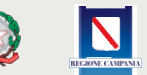

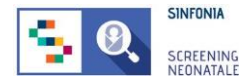

Successivamente, l'utente è chiamato a confermare Titolo, Nome e Cognome *(Figura 3)*. Tutti i campi obbligatori sono indicati con il simbolo "\*".

Questi dati sono stati inseriti dall'utente che ha mandato l'invito all'utilizzo della piattaforma. Il form va completato inserendo ulteriori dati personali dell'utente.

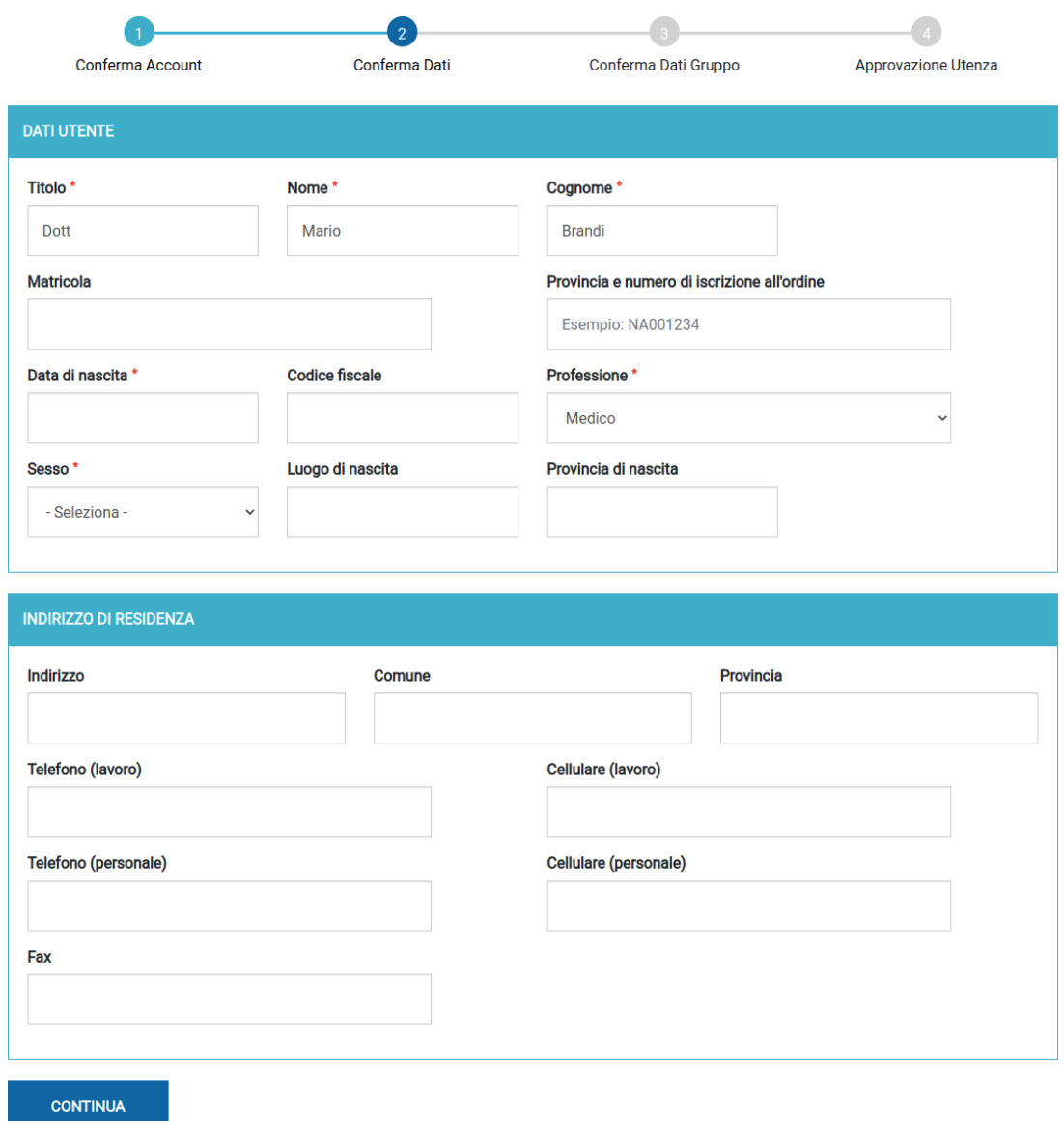

#### **Figura 3: Primo accesso, conferma dati utente**

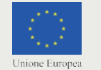

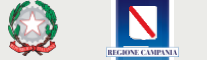

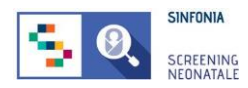

È necessario, poi, modificare e confermare i dati del proprio gruppo. Il nome del gruppo è modificabile soltanto dal Professionista Referente invitato.

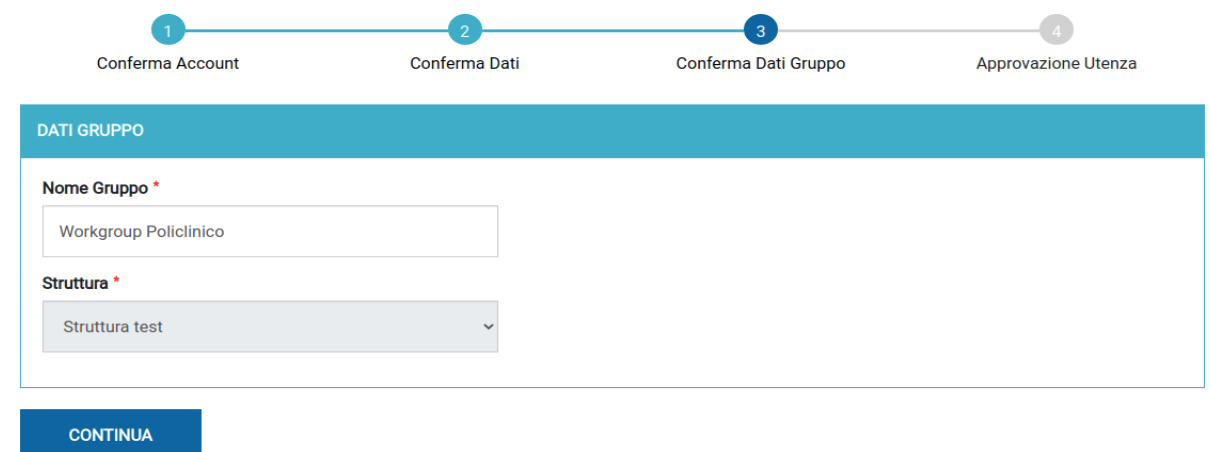

### **Figura 4: Primo accesso, conferma struttura e nome del gruppo**

Inserire nel Nome Gruppo il nome dell'Unità Operativa a cui si afferisce.

I collaboratori invitati possono soltanto prendere visione di questi dati e continuare la procedura di primo accesso.

Al termine della procedura, cliccare sul pulsante "*Continua*".

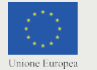

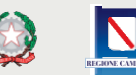

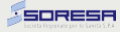

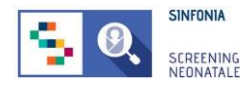

# <span id="page-10-0"></span>**2.3 Home page**

Nella home page del portale web sono disponibili le seguenti voci di menu:

- **• DASHBOARD**: link di rimando alla Dashboard della piattaforma SNC;
- **• CEDAP**: permette di accedere all'elenco delle CeDAP registrate e alle funzionalità di registrazione di una nuova CeDAP e ricerca;
- **• VALIDAZIONE**: sezione per gestire la validazione delle CeDAP, presente solo se l'utente ha funzione di validatore;
- **• ATTESTATO DI NASCITA**: sezione in cui è possibile generare gli attestati di nascita per le schede CeDAP create e stamparle;
- **• INVITA**: sezione per invitare un collaboratore interno alla propria struttura all'utilizzo della piattaforma SNC. La voce sarà visibile solo se si è Responsabili del gruppo di lavoro, e quindi con permessi di invito per i collaboratori.

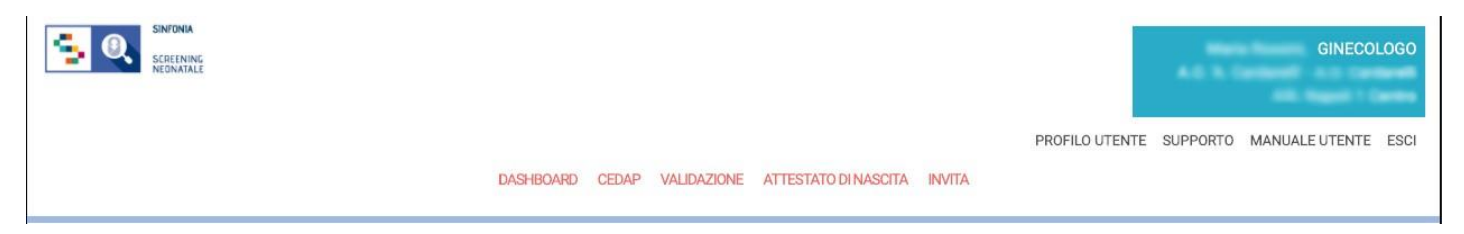

**Figura 5: Menu principale**

Sono, inoltre, presenti le voci:

- **• PROFILO UTENTE**: permette di accedere alla propria sezione privata in cui è possibile modificare il proprio indirizzo e-mail e password;
- **• SUPPORTO**: sezione per richiedere il supporto tecnico;
- **• MANUALE UTENTE**: sezione che permette di scaricare il manuale utente;
- **• ESCI**: logout dall'applicazione.

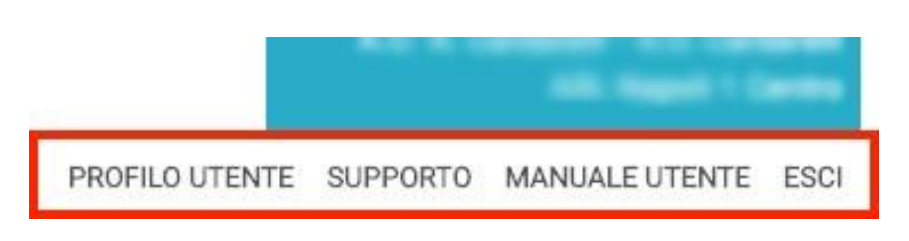

**Figura 6: Menu secondario**

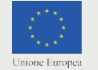

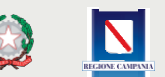

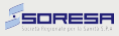

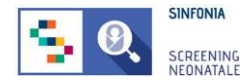

Nella dashboard sono visibili dei box *(Figura 7, numero 1)* con i contatori che indicano:

- **• SCHEDE DA COMPLETARE**: indica il numero di schede CeDAP aperte, ma non ancora completate;
- **• SCHEDE DA VALIDARE**: mostra le schede CeDAP completate, ma in attesa di validazione (visibile se l'utente ha il ruolo di validatore);
- **•• SCHEDE RIAPERTE:** eventuali schede CeDAP riaperte dal responsabile dell'U.O. che devono essere modificate o corrette;
- **• SCHEDE RETTIFICATE**: presenta il numero di schede rettificate dal Referente del Registro Regionale delle Malformazioni, che possono essere ristampate (visibile se l'utente ha il ruolo di responsabile).

Nella pagina, inoltre, sono presenti le seguenti sezioni:

- 2. "**Novità**", che descrive le nuove funzionalità implementate *(Figura 7, numero 2)*;
- 3. "**Manuale utente**", per eseguire il download del manuale *(Figura 7, numero 3)*;

*4.* "**Download CeDAP**", in cui è disponibile una scheda CeDAP non compilata da scaricare *(Figura 7, numero 4).*

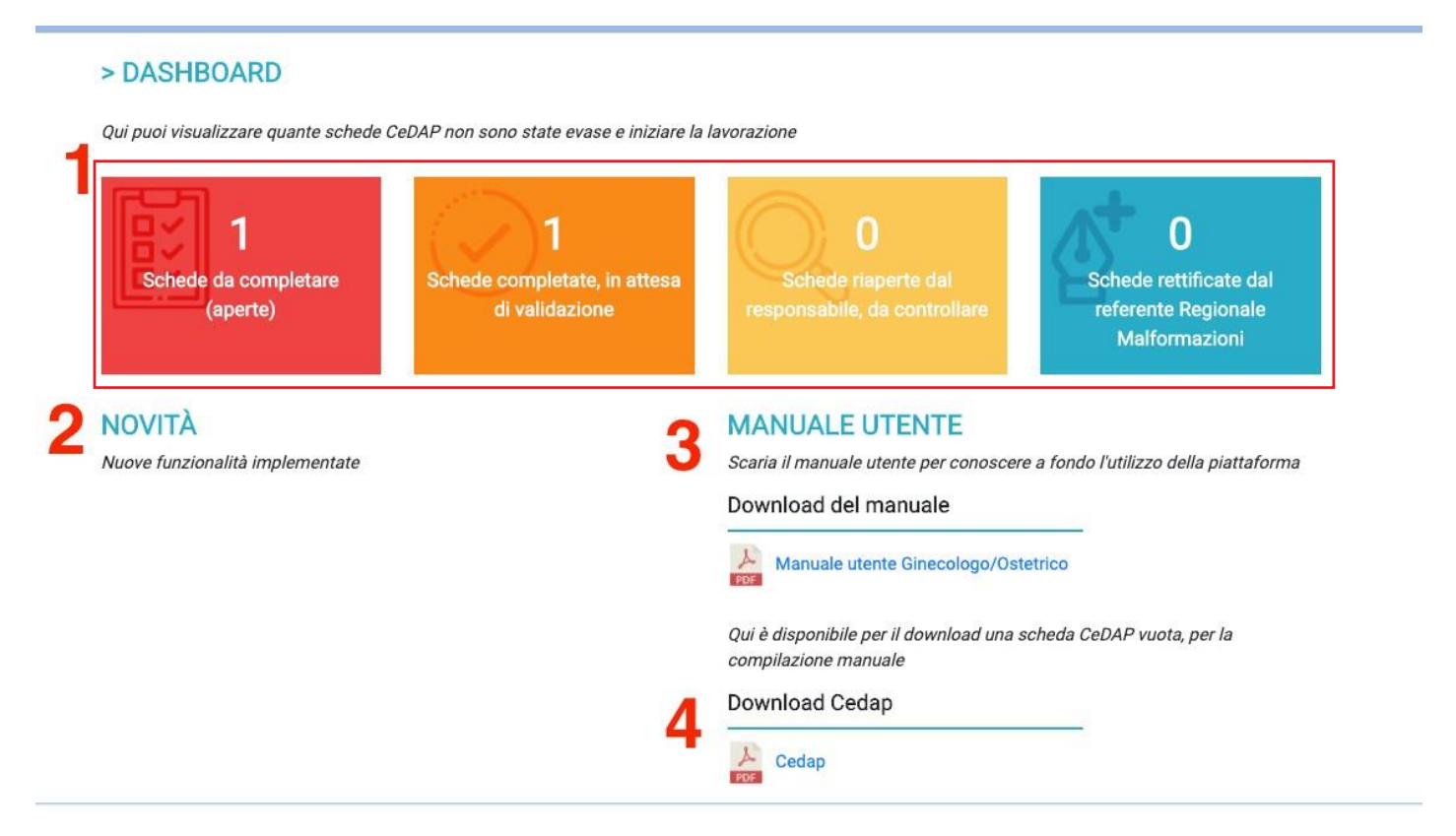

**Figura 7: Dashboard utente Ginecologo/Ostetrico**

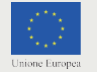

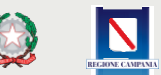

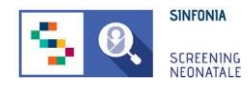

# <span id="page-12-0"></span>**2.4 Modificare o reimpostare la password**

Nel caso si voglia modificare la propria password, è possibile svolgere la seguente procedura:

- 1. Accedere al proprio account della piattaforma SNC;
- **2.** Entrare nella sezione **PROFILO UTENTE;**
- **3.** Entrare nella sezione **MODIFICA;**
- **4.** Inserire la password **corrente;**
- **5.** Inserire la **nuova password;**
- 6. **Confermare** la nuova password
- 7. Cliccare su "**SALVA**".

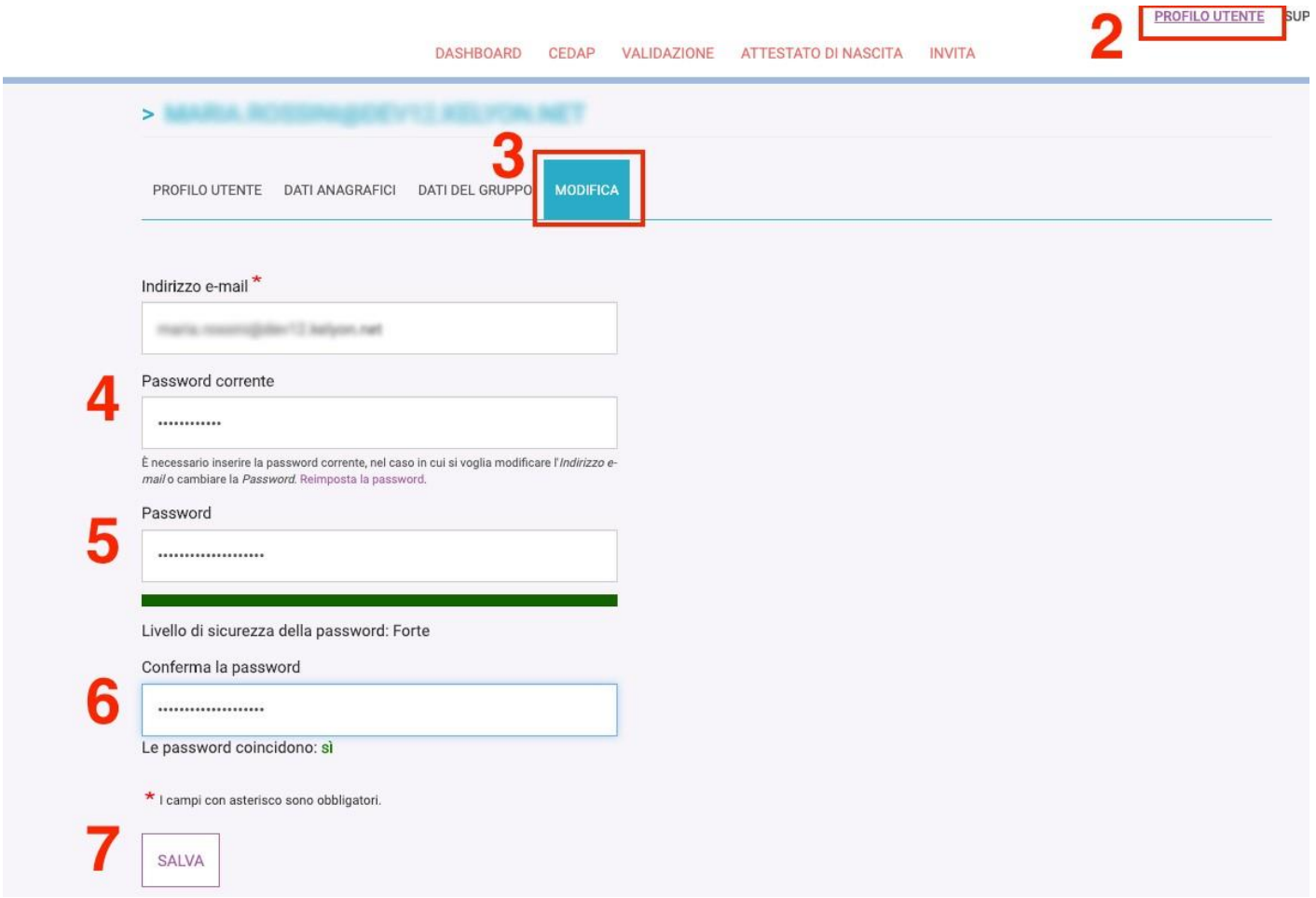

#### **Figura 8: Come modificare la password**

Se l'operazione è andata a buon fine, il sistema mostrerà il messaggio *"Le modifiche sono state salvate".*

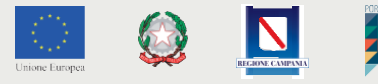

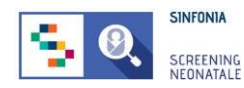

Nel caso di **password dimenticata**, seguire la procedura per il recupero dell'account:

- 1. Dalla pagina iniziale, selezionare "Hai dimenticato la Password?"
- 2. Inserire l'indirizzo e-mail utilizzato per la registrazione alla piattaforma
- 3. Seguire le istruzioni per la reimpostazione della password ricevute per e-mail

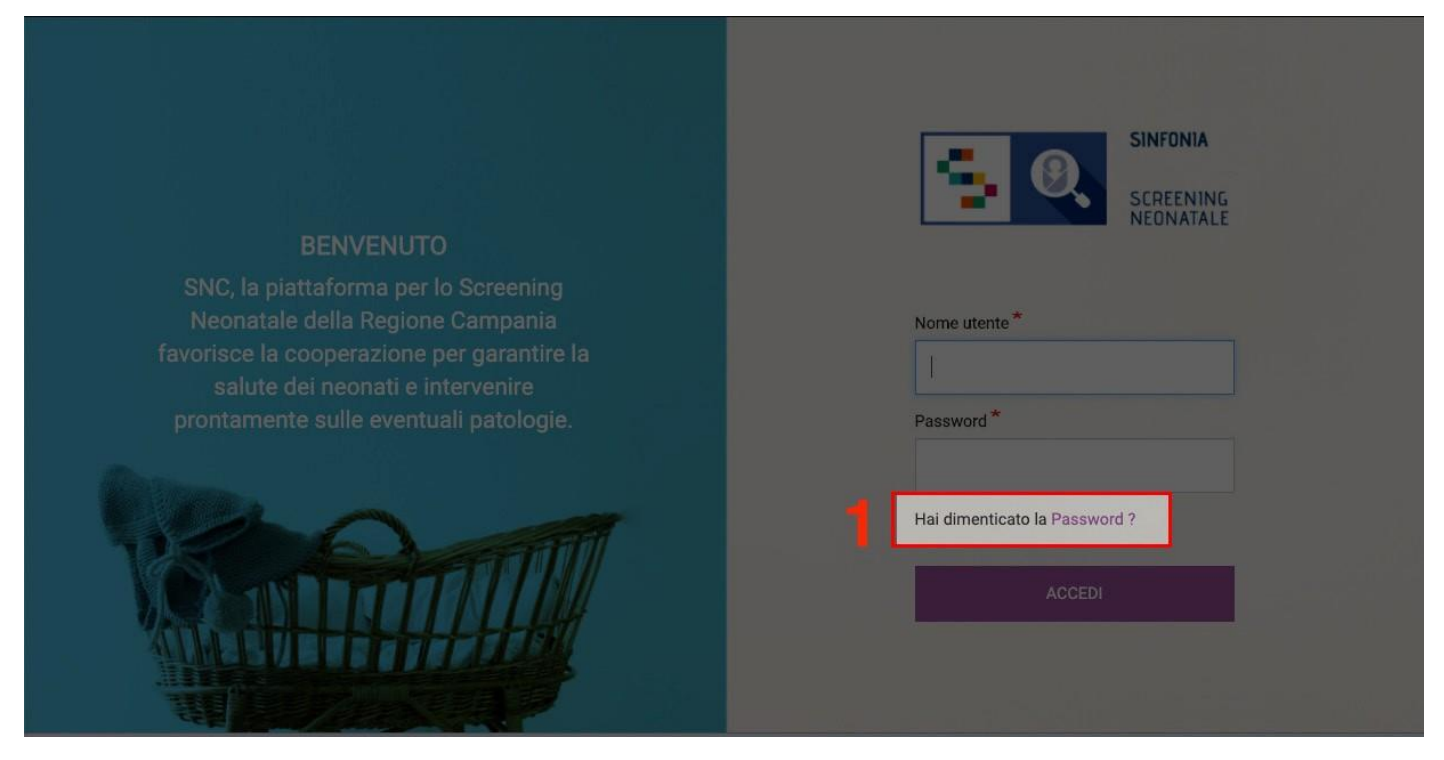

**Figura 9: Password dimenticata 1/2**

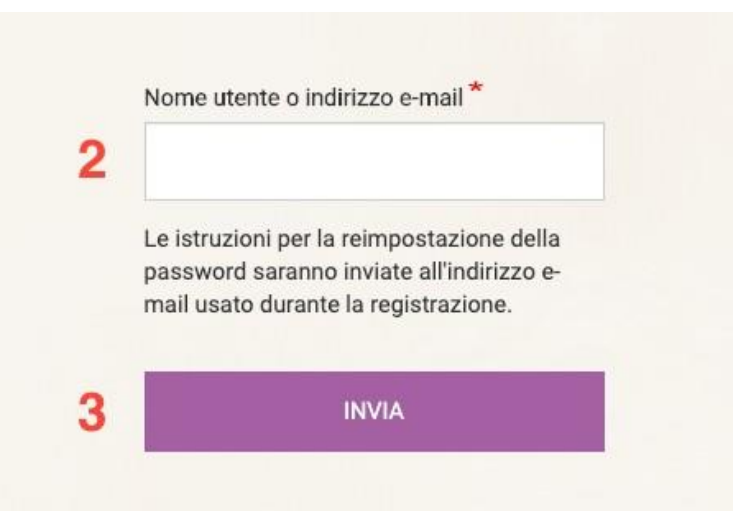

**Figura 10: Password dimenticata 2/2**

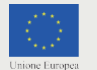

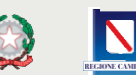

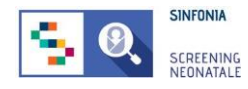

# <span id="page-14-0"></span>**2.5 Modificare l'indirizzo e-mail**

Nel caso si voglia modificare il proprio indirizzo e-mail, è necessario svolgere la seguente procedura:

- 1. Accedere al proprio account della piattaforma SNC;
- 2. Entrare nella sezione **PROFILO UTENTE**;
- 3. Entrare nella sezione **MODIFICA**;
- 4. **Cambiare l'indirizzo e-mail** nella casella di testo corrispondente;
- 5. Inserire la **password corrente**;
- 6. Cliccare su **"SALVA"**.

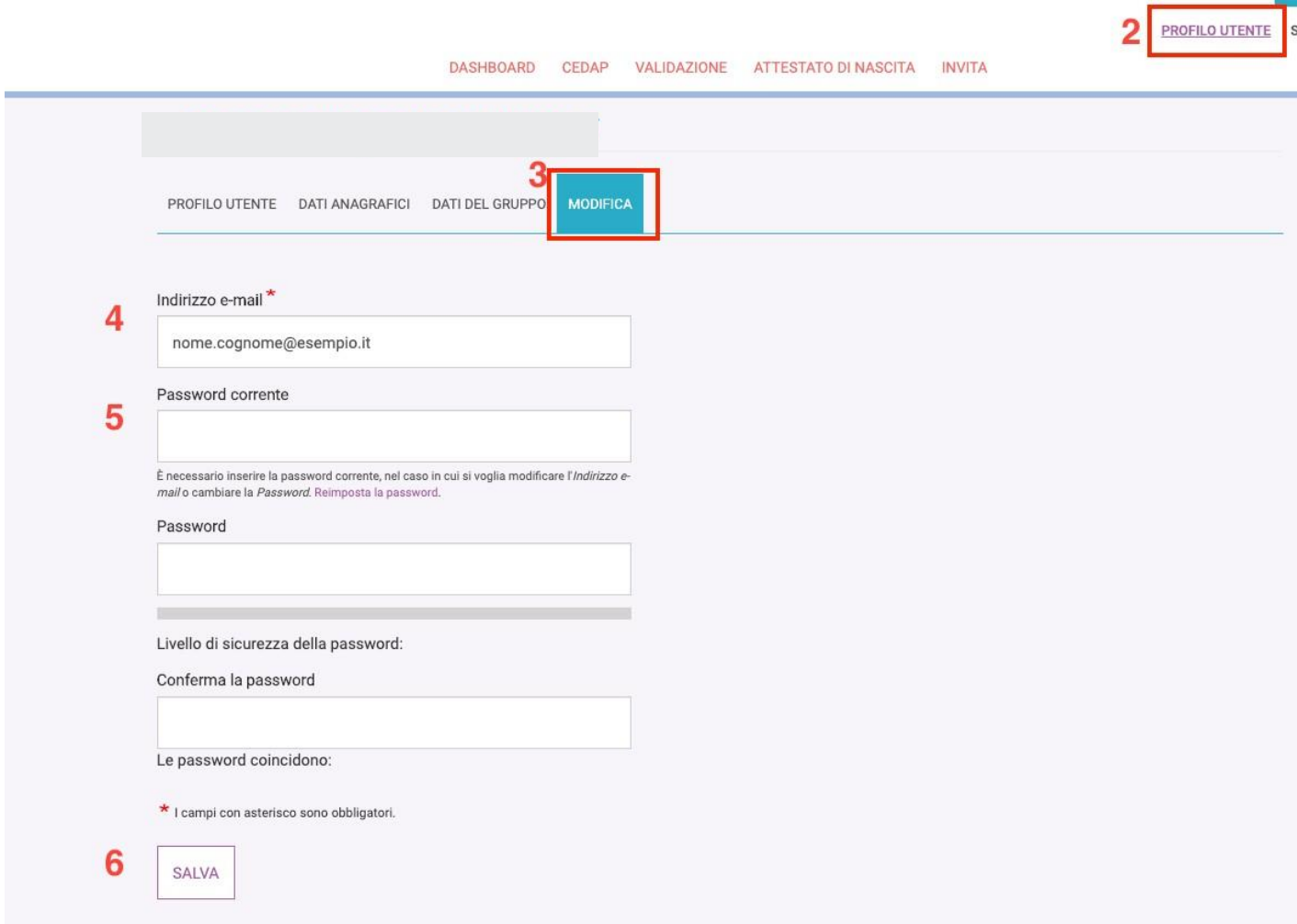

#### **Figura 11: Modifica indirizzo e-mail**

Se l'operazione è andata a buon fine, il sistema mostrerà il messaggio *"Le modifiche sono state salvate".*

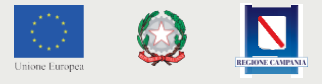

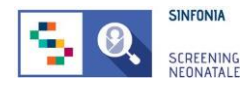

# <span id="page-15-0"></span>**2.6 Modificare i propri dati anagrafici**

Qualora si voglia modificare uno o più informazioni impostate al primo accesso, è necessario svolgere la seguente procedura:

- 1. Accedere al proprio account della piattaforma SNC;
- 2. Entrare nella sezione **PROFILO UTENTE**;
- 3. Entrare nella sottosezione **DATI ANAGRAFICI**;
- 4. **Modificare il campo** di interesse;
- 5. Cliccare su **"SALVA"**.

Tutti i campi sono obbligatori. Se l'operazione è andata a buon fine, il sistema mostrerà il messaggio *"Salvataggio effettuato con successo".*

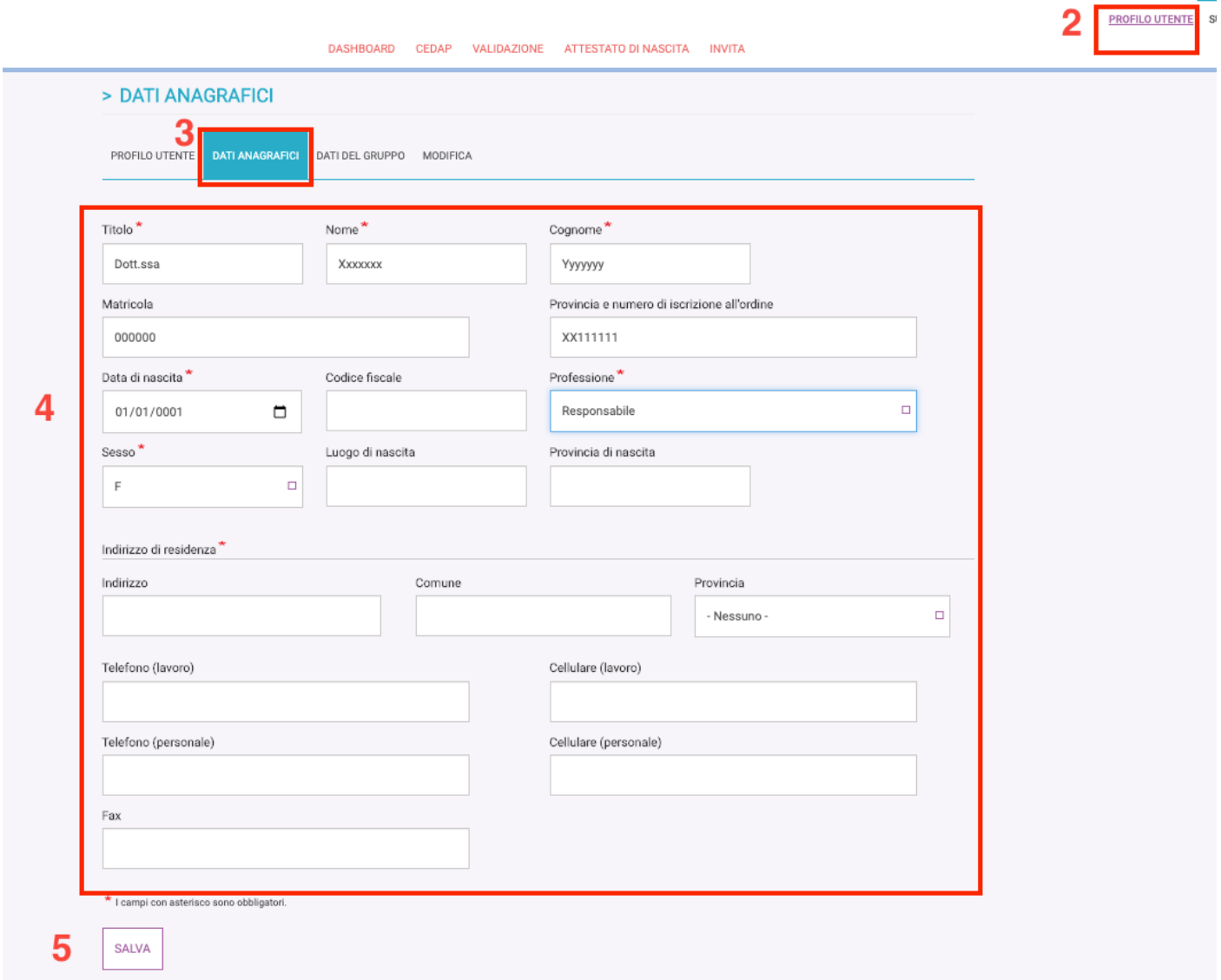

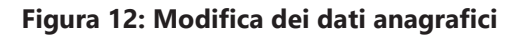

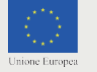

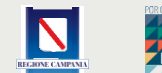

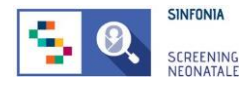

## <span id="page-16-0"></span>**2.7 Invitare un collaboratore**

Selezionando dal menu la voce INVITA e successivamente la voce del menu laterale INVITA COLLABORATORE, si può accedere alla funzionalità di invito per un collaboratore interno alla struttura.

L'invito deve contenere un indirizzo e-mail valido e in uso dal professionista che si intende invitare. Nel dettaglio, per la compilazione sono necessari:

- 1. Indirizzo e-mail valido del professionista che si intende invitare;
- 2. Ruolo del professionista *(Ginecologo o Ostetrico)*;
- 3. Titolo del professionista *(Es. Dott., Ost.)*;
- 4. Nome del professionista;
- 5. Cognome del professionista;

Tutti i campi sono obbligatori e contrassegnati dal simbolo "\*".

È possibile designare uno o più collaboratori che potranno validare le CeDAP cliccando sull'opportuna checkbox.

### *ATTENZIONE: questa funzionalità è disponibile solo al Professionista Referente invitato da un Responsabile Regionale.*

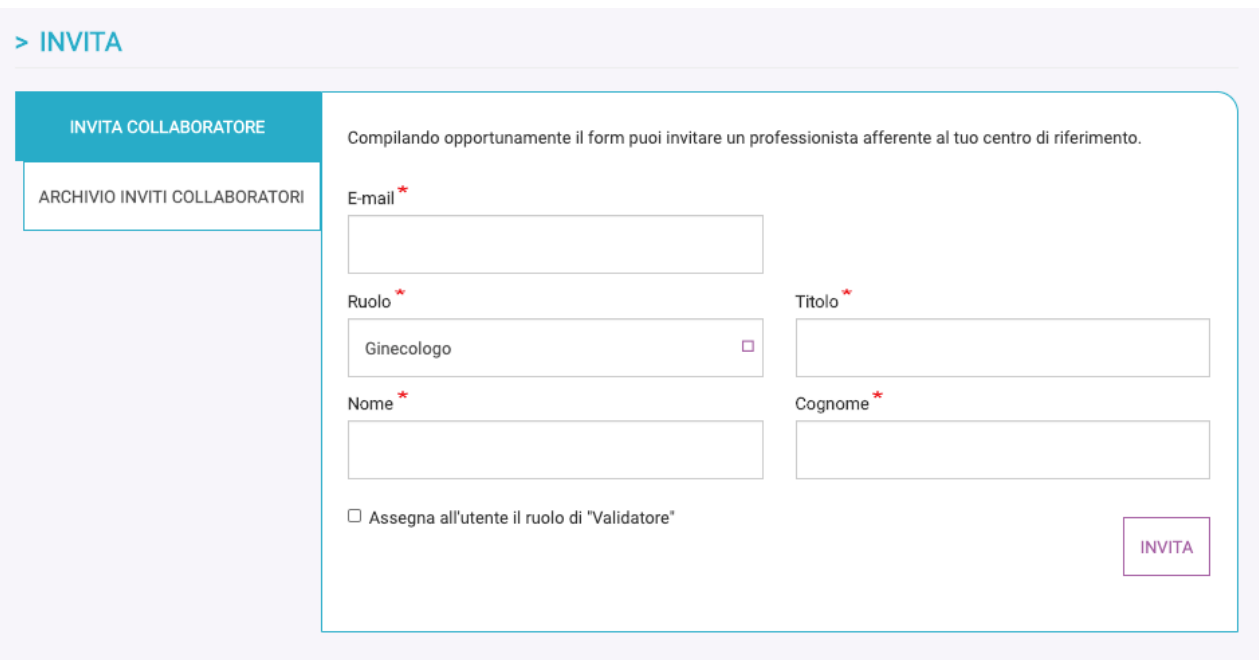

**Figura 13: Esempio di invito ad un collaboratore con ruolo ginecologo**

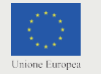

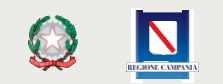

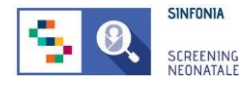

Per proseguire con l'invito bisogna cliccare su "**INVITA**".

A procedura correttamente eseguita il sistema mostrerà il messaggio *"Invito inviato con successo".*

Dal menu laterale è possibile selezionare la voce **ARCHIVIO INVITI COLLABORATORI.**

Dalla pagina *(Figura 14)* è possibile visualizzare gli inviti ancora pendenti e quelli già accettati dai professionisti della propria struttura.

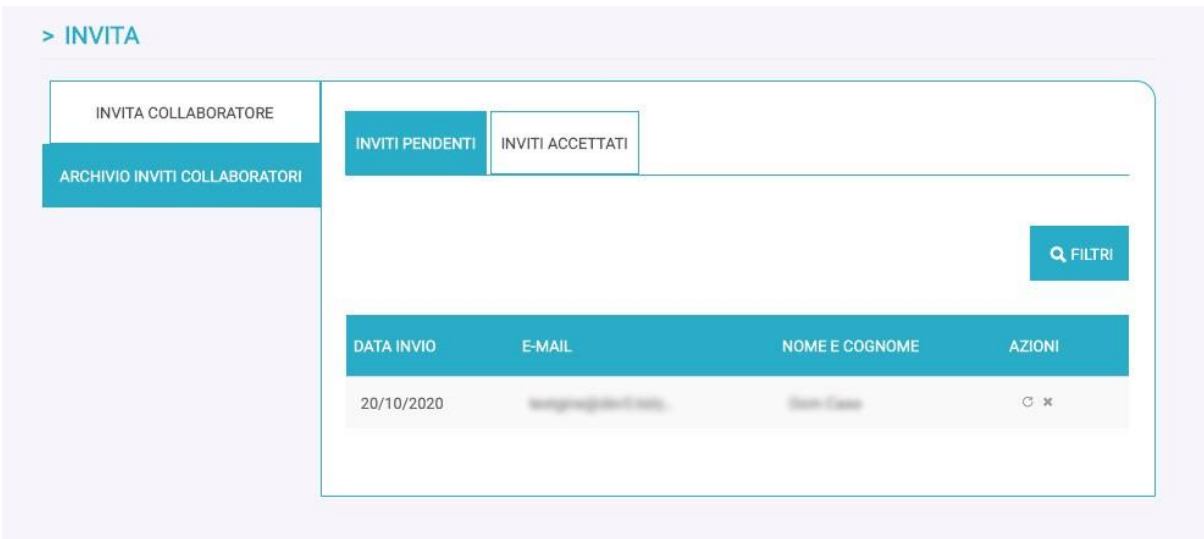

**Figura 14: Inviti pendenti**

È possibile filtrare gli inviti pendenti per indirizzo e-mail o cognome del professionista invitato. Per filtrare l'elenco, cliccare su "**APPLICA**".

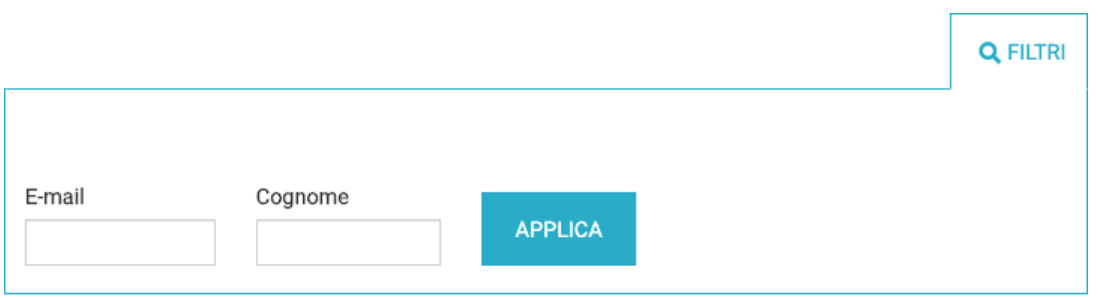

**Figura 15: Inviti pendenti, filtri per la ricerca**

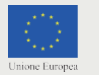

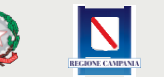

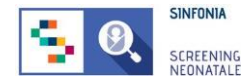

Per ogni invito pendente sono disponibili due azioni:

- 1. Rispedire una nuova e-mail al collaboratore da invitare
- 2. Annullare l'invito pendente

Se si clicca l'icona C bisogna confermare che si intende procedere a rispedire l'invito cliccando su **"RISPEDISCI INVITO"**.

Se si clicca l'icona  $*$  bisogna confermare che si intende procedere con il ritiro dell'invio cliccando su **"REVOCA INVITO".**

Dal menu è possibile selezionare la voce **INVITI ACCETTATI.**

La pagina mostra un elenco degli inviti già spediti e accettati dal destinatario.

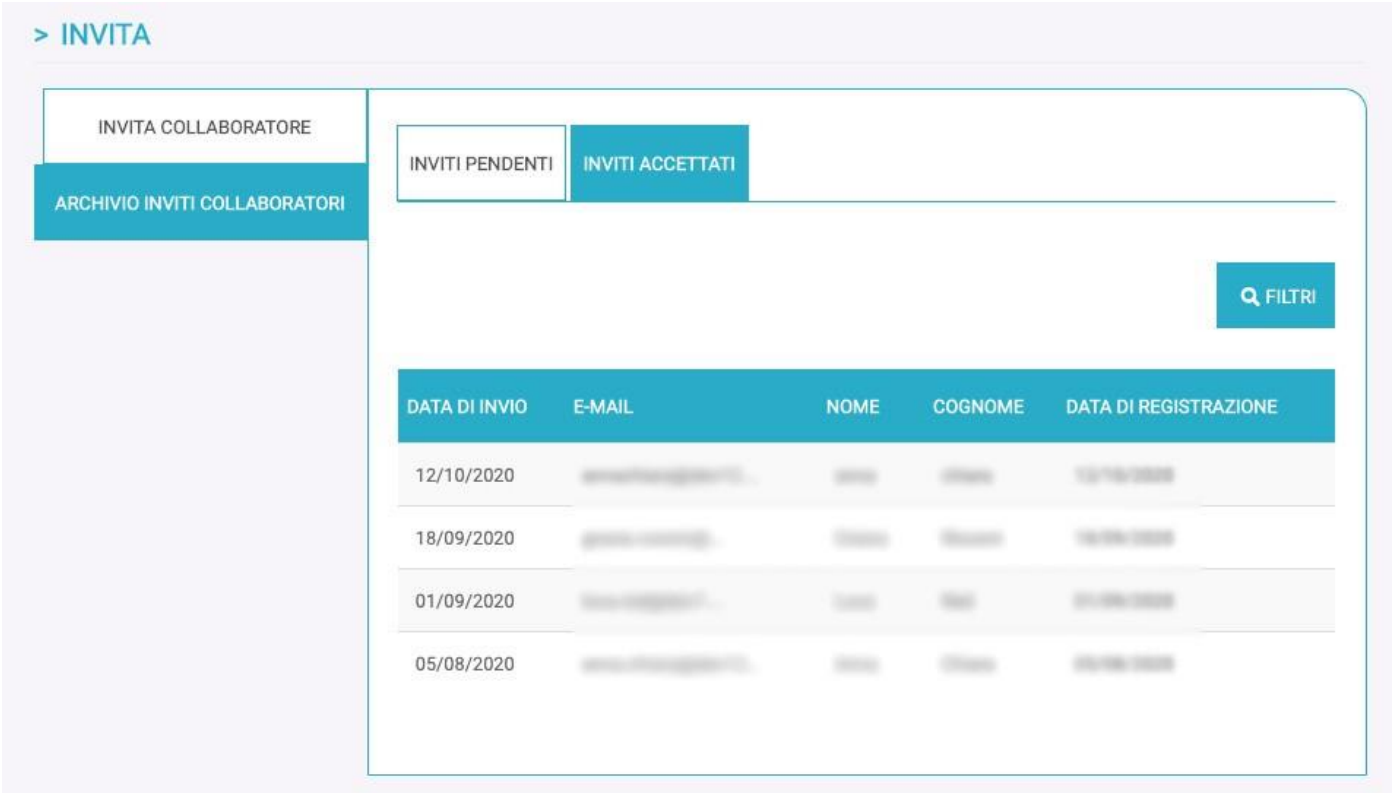

### **Figura 16: Inviti accettati**

È possibile filtrare gli inviti accettati per indirizzo e-mail o cognome del collaboratore invitato.

Non sono disponibili azioni per questi inviti.

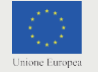

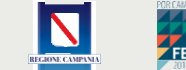

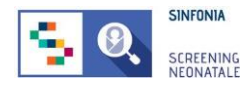

## <span id="page-19-0"></span>**2.8 Registrazione di una nuova scheda CeDAP**

Selezionando la voce di menu CEDAP *(Figura 17 al passo 1),* si accede alla lista di tutte le schede CeDAP relative all'utente o al suo gruppo di lavoro; le schede sono suddivise in:

- **• In compilazione**: con le schede aperte, ma ancora in compilazione;
- **• Riaperte**: contiene tutte le schede riaperte dal validatore;
- **• Da validare**: contiene tutte le schede compilate e in attesa di validazione;
- **• Validate**: con le schede chiuse e validate;
- **• Eliminate**: mostra le schede rigettate dal validatore;
- **• Rettificate**: contiene tutte le schede che hanno subito una modifica da parte del Referente del Registro Regionale Malformazioni;
- **• Archivio**: raccoglie tutte le schede nello stato da validare, validate o eliminate.

Cliccando sul pulsante **"CREA NUOVA"** *(Figura 17 al passo 3)*, si accede alla funzionalità di registrazione di una scheda CeDAP sulla piattaforma SNC.

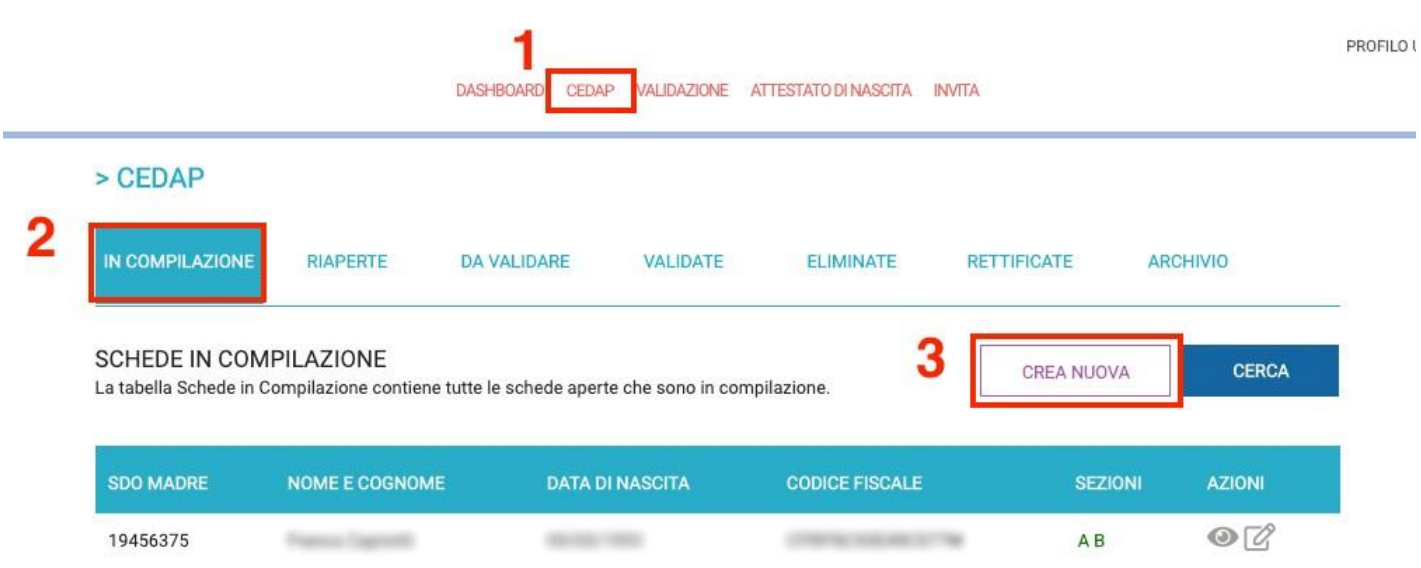

### **Figura 17: Registrazione nuova scheda CeDAP**

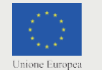

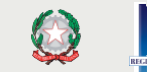

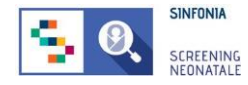

### Viene aperta quindi la scheda con la Sezione A **"Dati anagrafici Madre"**, da compilare.

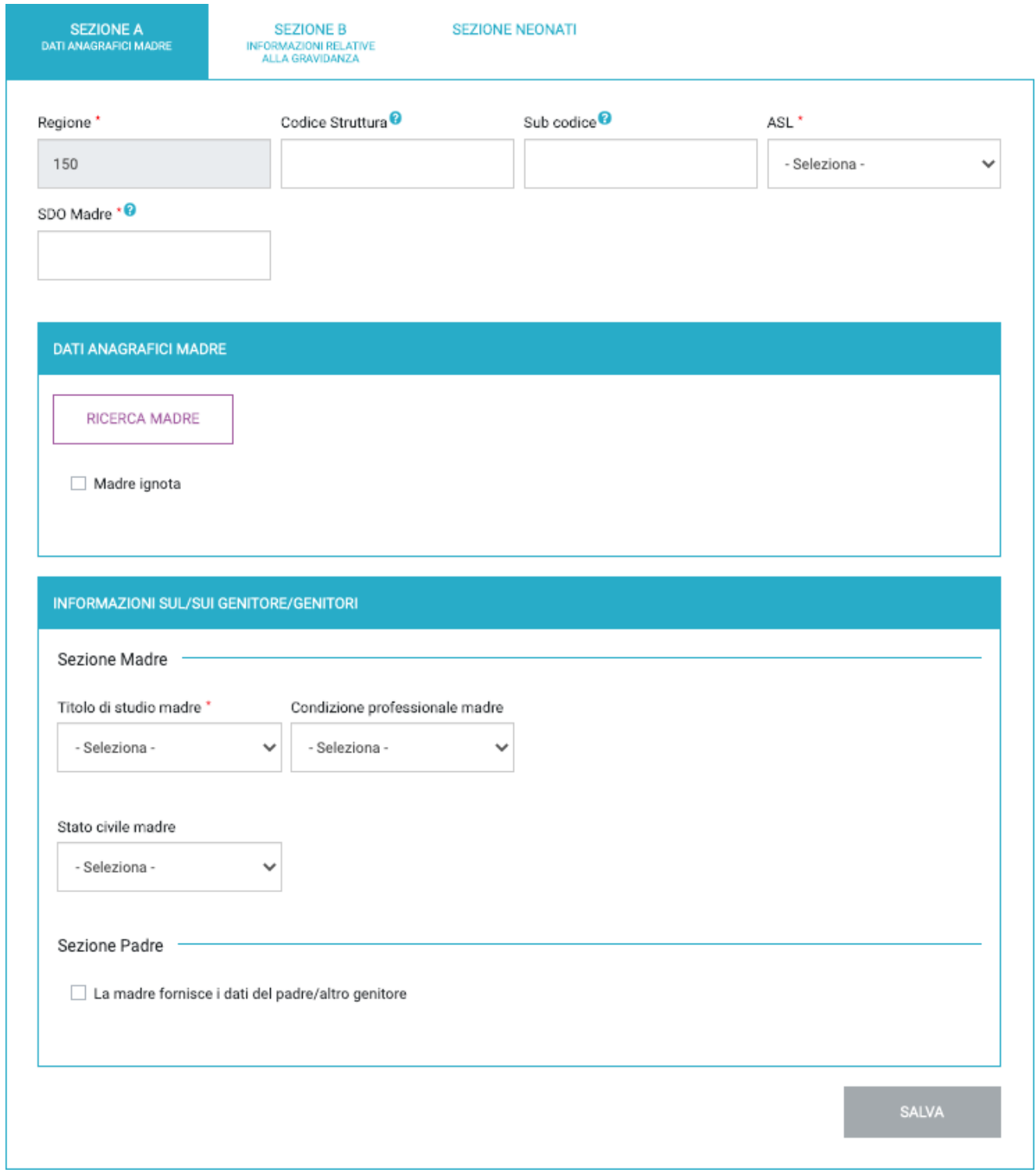

### **Figura 18: Registrazione sezione A CeDAP**

Tutti i campi obbligatori sono indicati con il simbolo "\*".

FESR

N

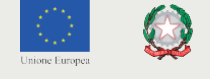

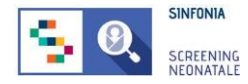

I campi *"Regione", "Codice struttura", "Sub codice" e "ASL"* sono pre-popolati con i dati della struttura del compilatore.

Per inserire i dati della madre, cliccando sul pulsante **"Ricerca madre"**, si aprirà una finestra in cui sarà possibile ricercare i dati anagrafici della madre per *Nome, Cognome e Data di nascita, oppure per Codice Fiscale, codice STP o codice ENI*.

All'inserimento dei dati per la ricerca, verrà mostrato un elenco con i risultati, tra cui sarà possibile selezionare la madre.

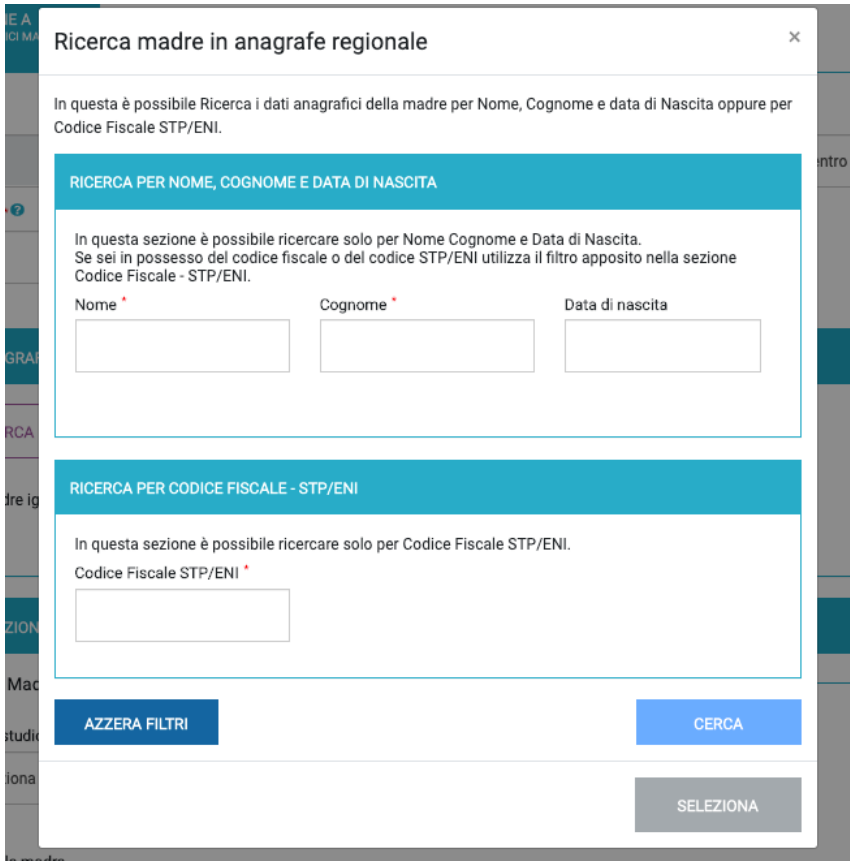

**Figura 19: Form di ricerca dati madre**

Nel caso di neonato non riconosciuto dalla madre, spuntare la checkbox "**Madre ignota**". A

termine dell'inserimento dei dati richiesti per la sezione A, cliccare su "**SALVA**".

Nel caso di inserimento corretto, viene mostrata la pagina per la sezione B con il seguente messaggio *"Salvataggio riuscito. Hai salvato la sezione A della scheda: devi compilare la sezione B prima di richiederne la validazione. Ricorda che puoi modificare i dati della sezione, finché questa non viene validata.".*

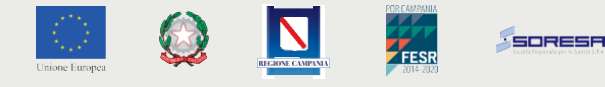

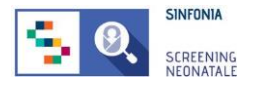

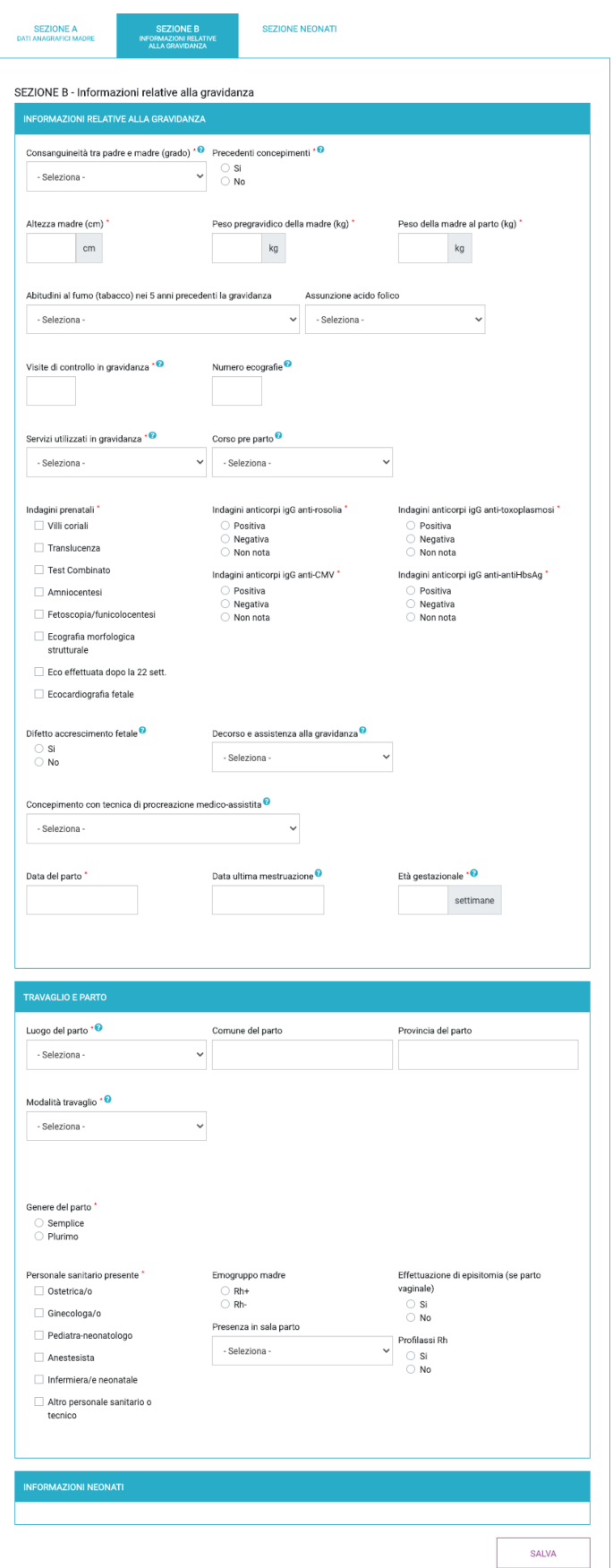

**Figura 20: Registrazione nuova scheda CeDAP**

Tutti i campi obbligatori sono indicati con il simbolo "\*".

Al termine dell'inserimento dei dati richiesti per la sezione B, cliccando su "**SALVA**" la scheda viene salvata e si verrà riportati sulla pagina "*Sezione Neonati*", in cui è presente l'elenco dei nati per il parto appena registrato.

In caso di neonato vivo, e che non presenti malformazioni, la scheda può essere inviata al Professionista Responsabile del proprio gruppo di lavoro e a chiunque sia stato designato per la validazione, tornando sulla sezione A o B, e cliccando sul pulsante "**Invia**".

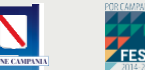

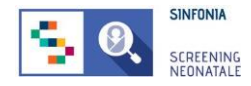

### <span id="page-23-0"></span>**2.8.1 Registrazione di un neonato nato morto**

Se il parto ha fatto registrare un nato morto, nella sezione *"Informazioni Neonati"*, posta in fondo alla sezione B, si dovrà selezionare la checkbox "Nato morto" e segnalare anche l'eventuale presenza di malformazione.

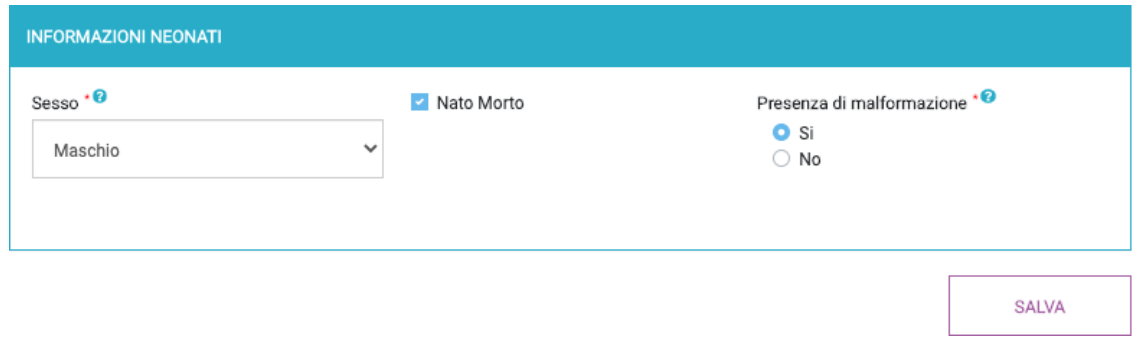

**Figura 21: Registrazione nato morto**

In quest'ultimo caso, al salvataggio della Sezione B, verrà mostrato il messaggio *"Hai salvato la sezione B della scheda: devi compilare le sezioni C, D, E prima di richiederne la validazione. Ricorda che puoi modificare i dati della sezione, finché questa non viene validata."* in cima alla pagina con l'elenco dei nati del parto appena registrato.

Nella colonna "Azioni" del Nato morto, verranno mostrate le icone per registrare le **sezioni C**  *("Informazioni sul parto e sul neonato")*, **D** (*"Informazioni sulle cause di nati-mortalità"*) ed **E**  (*"Informazioni sulla presenza di malformazioni"*).

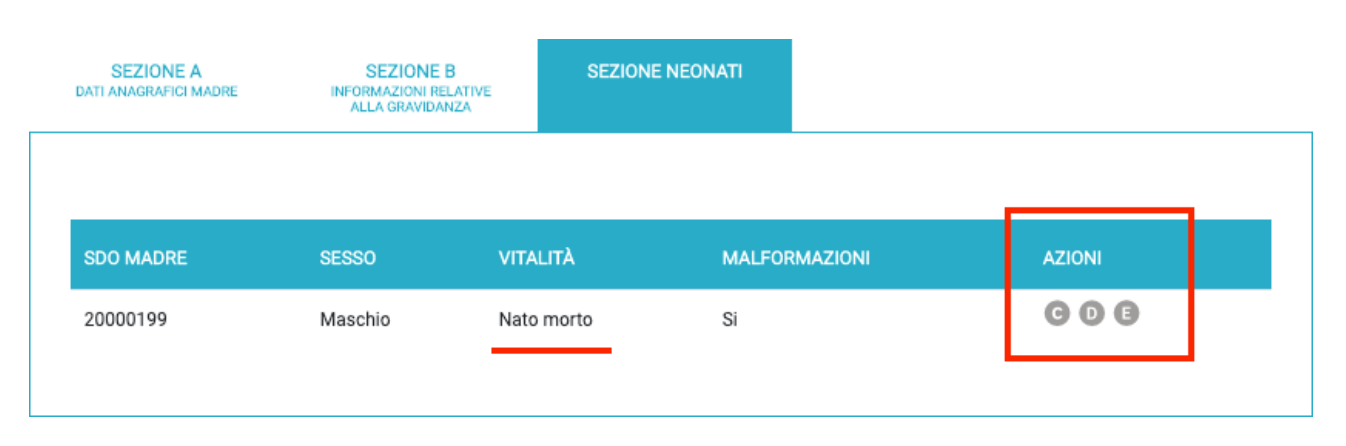

**Figura 22: Sezione Neonati - nato morto**

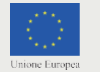

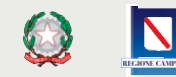

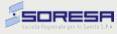

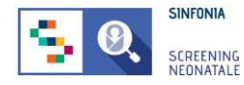

Per procedere con la compilazione della scheda, si può cliccare sull'icona **"Aggiungi sezione C",** che riporta alla pagina di inserimento delle informazioni sul neonato.

Tutti i campi obbligatori sono indicati con il simbolo "\*".

Al termine dell'inserimento dei dati richiesti per la sezione C, cliccare su "**SALVA**": nel caso di inserimento corretto, viene mostrata la pagina "Sezione Neonati" con il seguente messaggio *"Scheda salvata con successo. Puoi modificare i dati della sezione, finché questa non viene validata."*

Si può procedere, dunque, all'inserimento e al salvataggio della **sezione D** per la scheda *"Informazioni sulle cause di nati-mortalità"*, per poi compilare e salvare la **sezione E** *"Informazioni sulla presenza di malformazioni".*

A mano a mano che le sezioni vengono compilate, l'icona corrispondente sarà modificata con il simbolo che ne consente la visualizzazione.

Una volta compilate e salvate le sezioni C, D e l'eventuale sezione E, sarà possibile inviare la scheda al Responsabile per richiederne la validazione, cliccando sul pulsante "**Invia**", posto in fondo alle sezioni A e B.

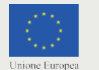

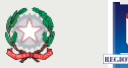

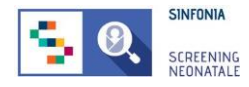

### <span id="page-25-0"></span>**2.9 Modificare i dati delle sezioni A e B della scheda CeDAP**

Nel caso in cui una scheda CeDAP non sia stata inviata al Professionista Referente, è ancora possibile modificarla, recandosi sulla pagina CEDAP, nella sezione *"In compilazione"* e cliccando sull'icona  $\mathbb{Z}$  nella colonna "Azioni" della scheda che si desideramodificare.

Si può scorrere l'elenco alla ricerca della scheda CeDAP i cui dati devono essere cambiati, oppure applicare dei filtri per la ricerca.

Cliccare sul pulsante **CERCA** per far comparire i filtri per *Numero SDO*, *Nome*, *Cognome*, *Data di nascita* e *Codice fiscale/STP/ENI* della puerpera. Non è obbligatorio inserire tutti i dati per poter effettuare la ricerca.

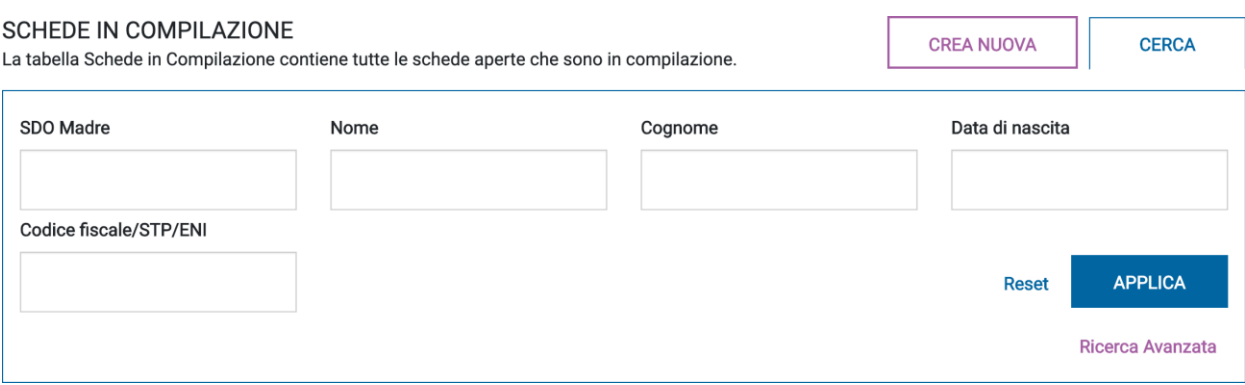

### **Figura 23: Gestione neonati, filtri per la ricerca**

Identificato il neonato, cliccare sull'icona  $\mathbb Z$ nella colonna AZIONI.

Dalla pagina mostrata, è possibile modificare tutti i dati inseriti e le modifiche saranno condivise con tutti gli utenti della piattaforma SNC che possono visualizzare quei dati.

Al termine della modifica, cliccare su "**SALVA**" in fondo alla pagina per poter effettuare future modifiche o "**SALVA E INVIA**" se si intende inviare la scheda CeDAP al Professionista Referente per la validazione finale.

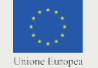

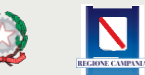

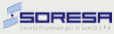

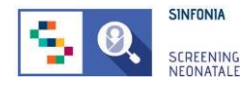

# <span id="page-26-0"></span>**2.10 Validazione di una scheda CeDAP**

### *ATTENZIONE: questa funzionalità è disponibile solo al Professionista Referente invitato da un Responsabile Regionale o dagli utenti designati dal Professionista Referente.*

Come previsto dalla normativa vigente, il certificato deve essere redatto entro e non oltre il decimo giorno dalla nascita. Per essere completa, una scheda CeDAP deve essere validata dal Professionista Referente dell'U. O. o da una persona designata.

Per validare una scheda CeDAP, è possibile selezionare la voce di menu **VALIDAZIONE**, oppure, dalla pagina CEDAP, cliccare sulla sezione *"Da validare"*.

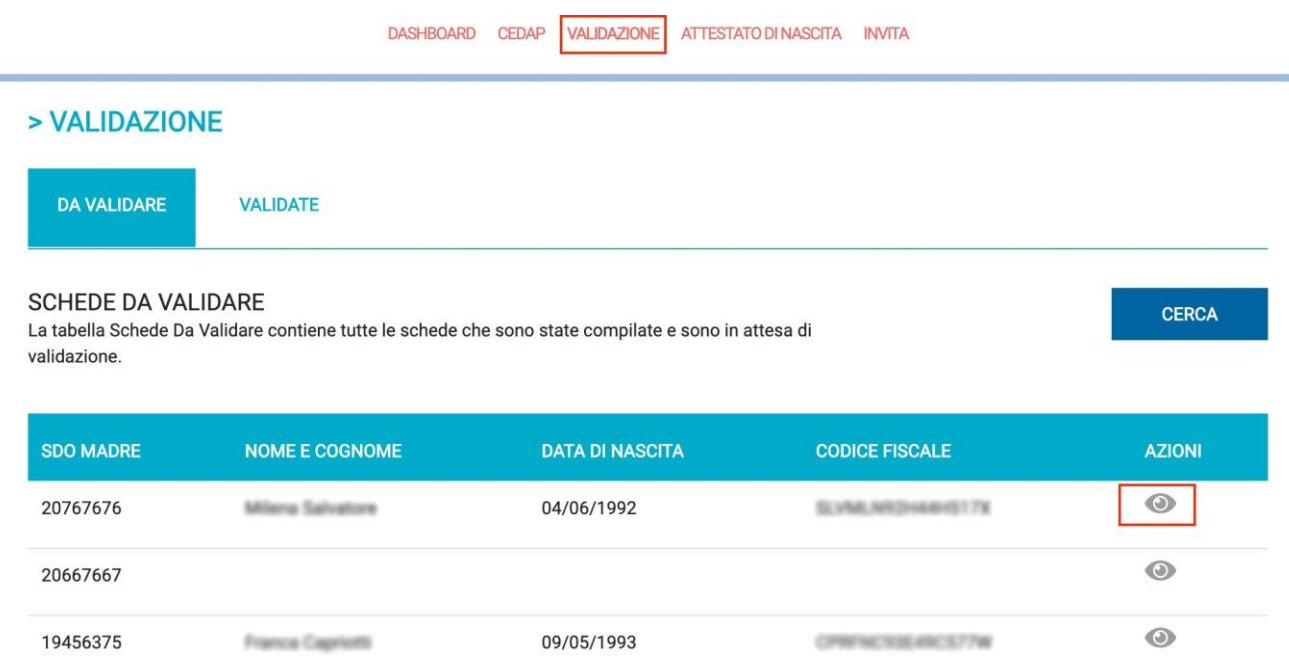

### **Figura 24: Elenco dei certificati da validare**

Dalla pagina mostrata in Figura 24, è possibile prendere visione della CeDAP compilata da un collaboratore cliccando sull'icona .

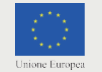

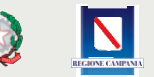

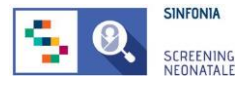

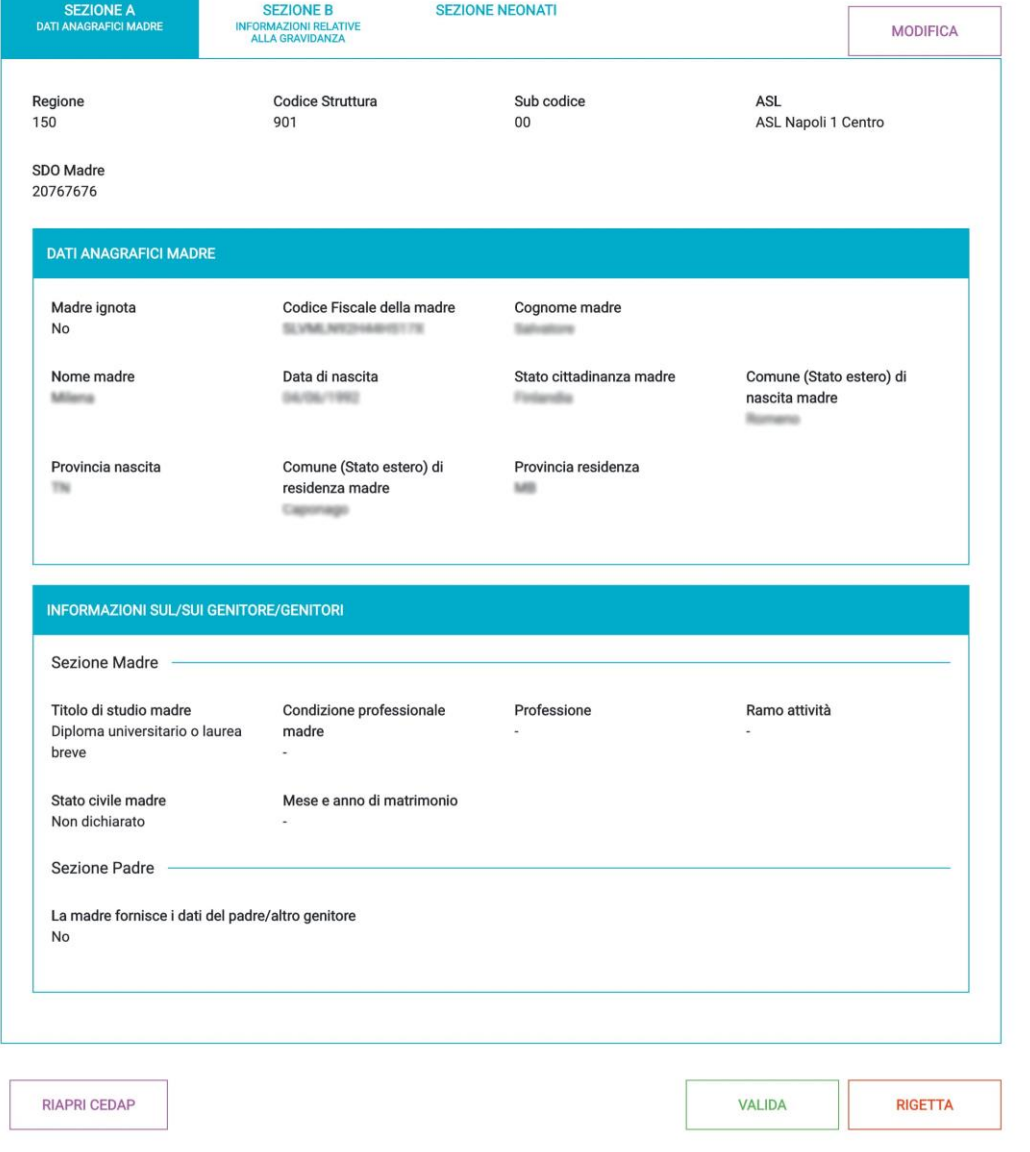

#### **Figura 25: Visualizzazione del certificato**

Dalla pagina mostrata in Figura 25, è possibile:

- **• Modificare** la scheda CeDAP in caso si sia individuato un errore nella compilazione;
- **• Validare** il certificato;
- **• Rigettare** il certificato;
- **• Riaprire** la scheda CeDAP, inserendo il motivo della riapertura e dando la possibilità al compilatore di modificare i campi.

 $\mathbf{v}$ 

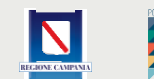

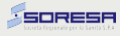

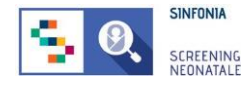

# **2.11 Attestato di Nascita**

<span id="page-28-0"></span>Una volta che una scheda è stata compilata e inviata al Responsabile per essere validata, è possibile generare e scaricare un Attestato di nascita per ogni nato di un parto.

Selezionando la voce di menu *"Attestato di nascita"*, si viene riportati sulla pagina che presenta un elenco con tutti gli attestati già creati; su questi si può intervenire tramite le icone della colonna "*Azioni*" che permettono di **visualizzare** l'attestato, di **modificarlo** o di **scaricarlo** in formato pdf.

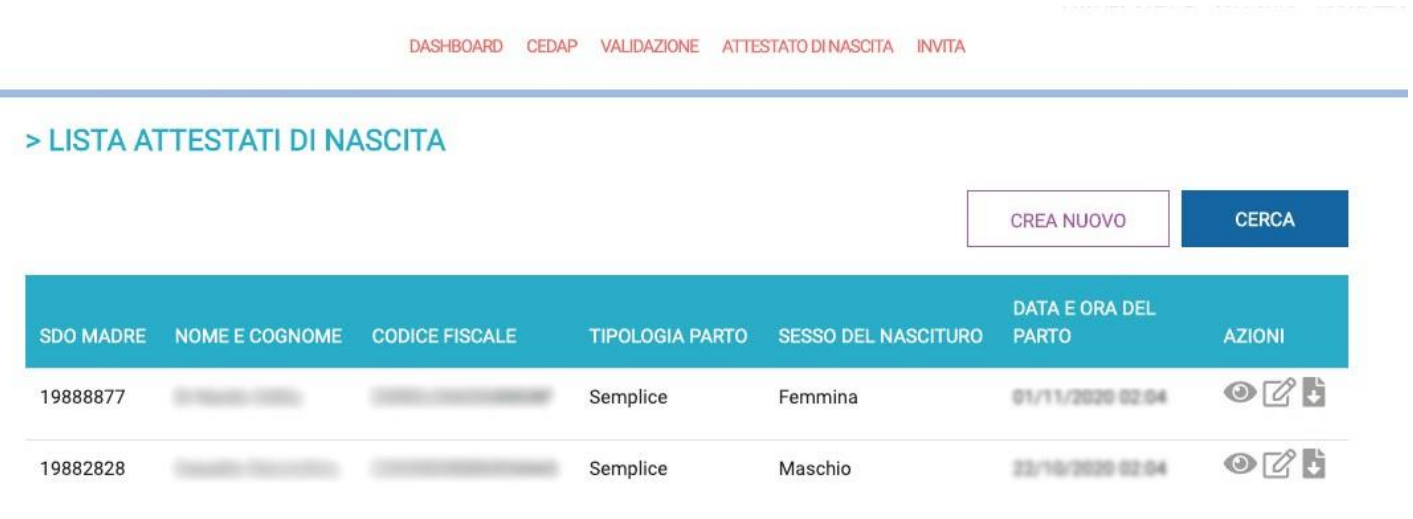

### **Figura 26: Lista attestati di nascita**

Se l'attestato desiderato non è presente nell'elenco, è possibile che non sia ancora stato generato.

Per farlo, si può cliccare sul pulsante "**Crea nuovo**" e inserire uno dei dati richiesti tra *SDO madre, Codice fiscale, nome madre, cognome madre o data del parto*, e poi cliccare su "**Applica**".

Verrà caricata una lista di risultati della ricerca, e, in corrispondenza di ogni riga, cliccando sull'icona "**Genera**" sarà possibile creare il nuovo attestato.

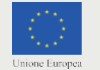

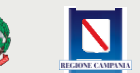

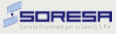

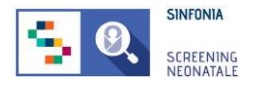

#### > GENERA ATTESTATO DI NASCITA

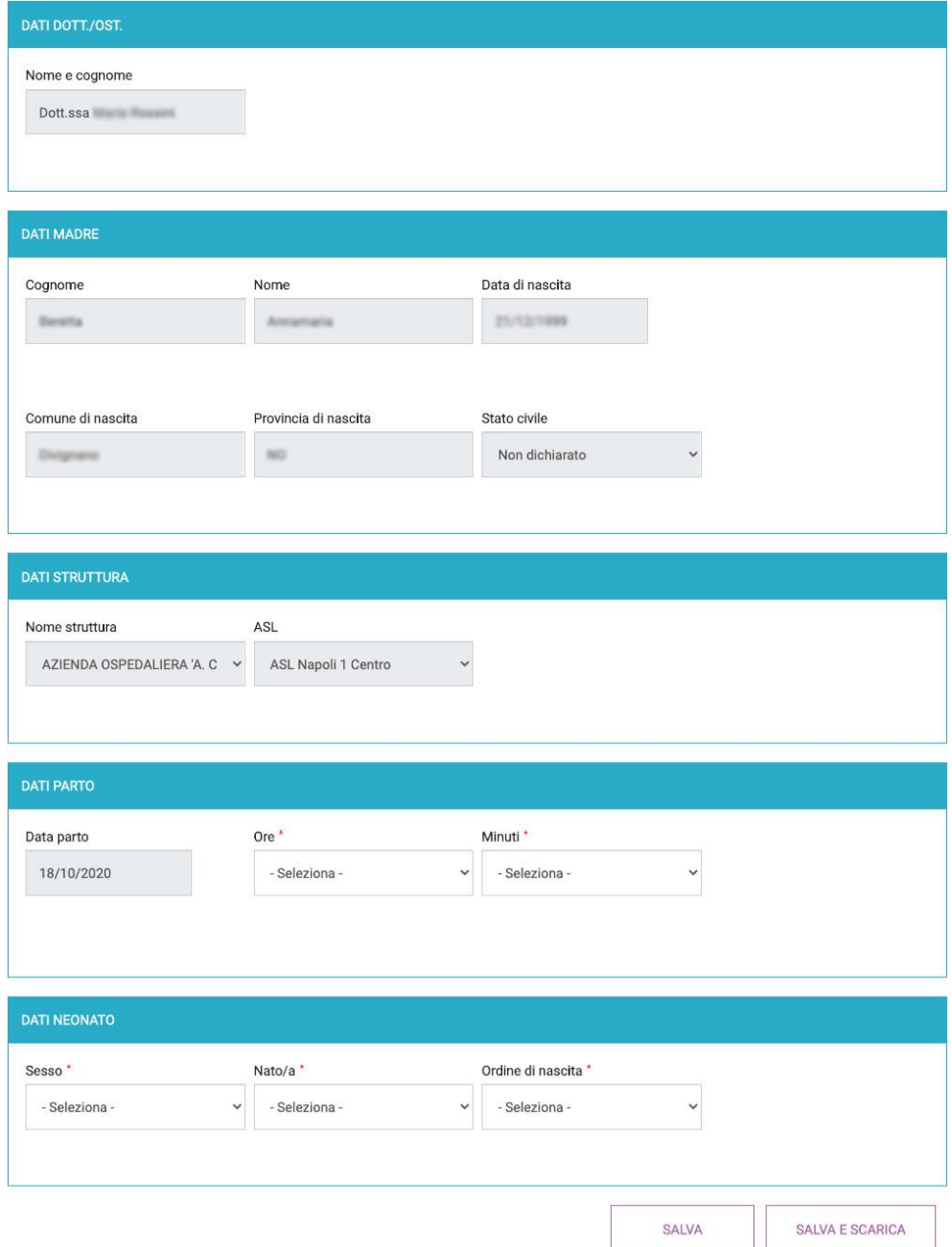

**Figura 27: Attestato di nascita da compilare**

Alcuni campi saranno già popolati sulla base delle informazioni inserite nelle sezioni della scheda CeDAP, per cui bisognerà compilare i campi obbligatori e cliccare su "**Salva**", oppure "**Salva e scarica**" per salvare l'attestato e scaricarlo in formato pdf.

I campi obbligatori sono contrassegnati dal segno "\*".

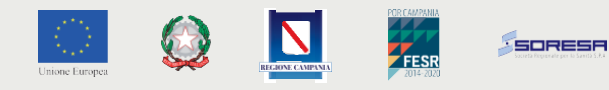

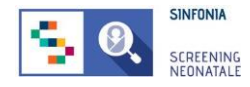

# <span id="page-30-0"></span>**2.12 Download del certificato CeDAP**

Se il certificato CeDAP è stato validato, allora è possibile esportarlo in formato PDF dalle pagine **CEDAP** - nella sezione "*Validate*" - e dalla pagina **VALIDAZIONE**, cliccando sull'icona *"scarica"*, come mostrato nella seguente figura:

#### > VALIDAZIONE

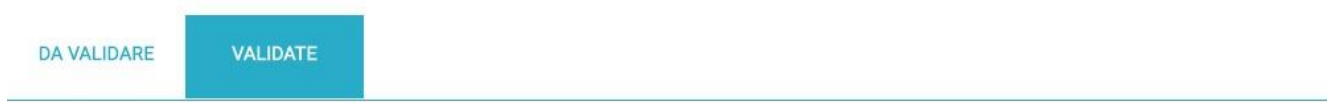

#### **SCHEDE VALIDATE**

La tabella Schede Validate contiene tutte le schede che sono state chiuse e validate.

CERCA

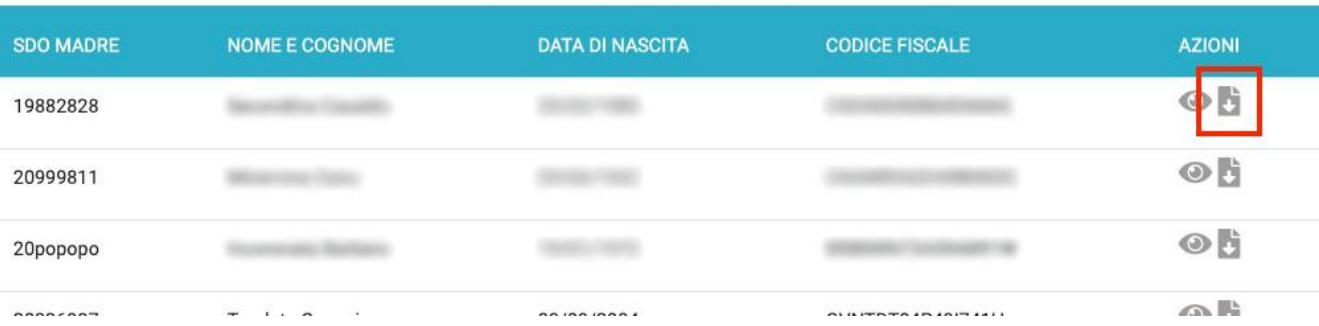

#### **Figura 28: Download del certificato**

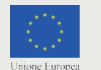

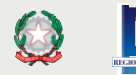

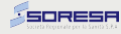

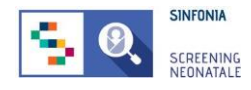

# <span id="page-31-0"></span>**2.13 Ricerca avanzata**

Nel caso sia necessario fare una ricerca più approfondita dei certificati registrati presso la propria struttura, è possibile utilizzare dei criteri di ricerca avanzati. Per poter effettuare tale ricerca:

- 1. Cliccare sul pulsante "Cerca"
- 2. Cliccare sul link "Ricerca avanzata"

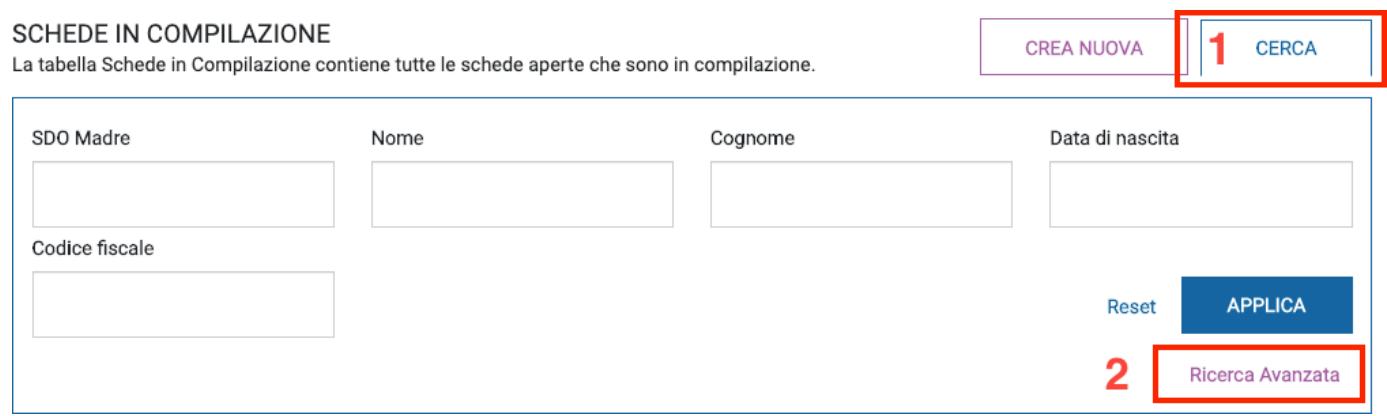

#### **Figura 29: Ricerca avanzata**

Al click sul link "Ricerca avanzata", la piattaforma SNC mostra la pagina mostrata nella figura successiva.

La pagina presenta diversi criteri di ricerca suddivisi in:

- Filtri di base
- Sezione A
- Sezione B

Una volta impostati i criteri di ricerca, è necessario cliccare sul pulsante "**Cerca**". Il risultato della ricerca sarà poi mostrato in una tabella.

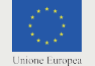

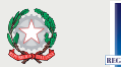

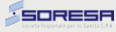

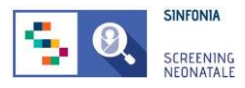

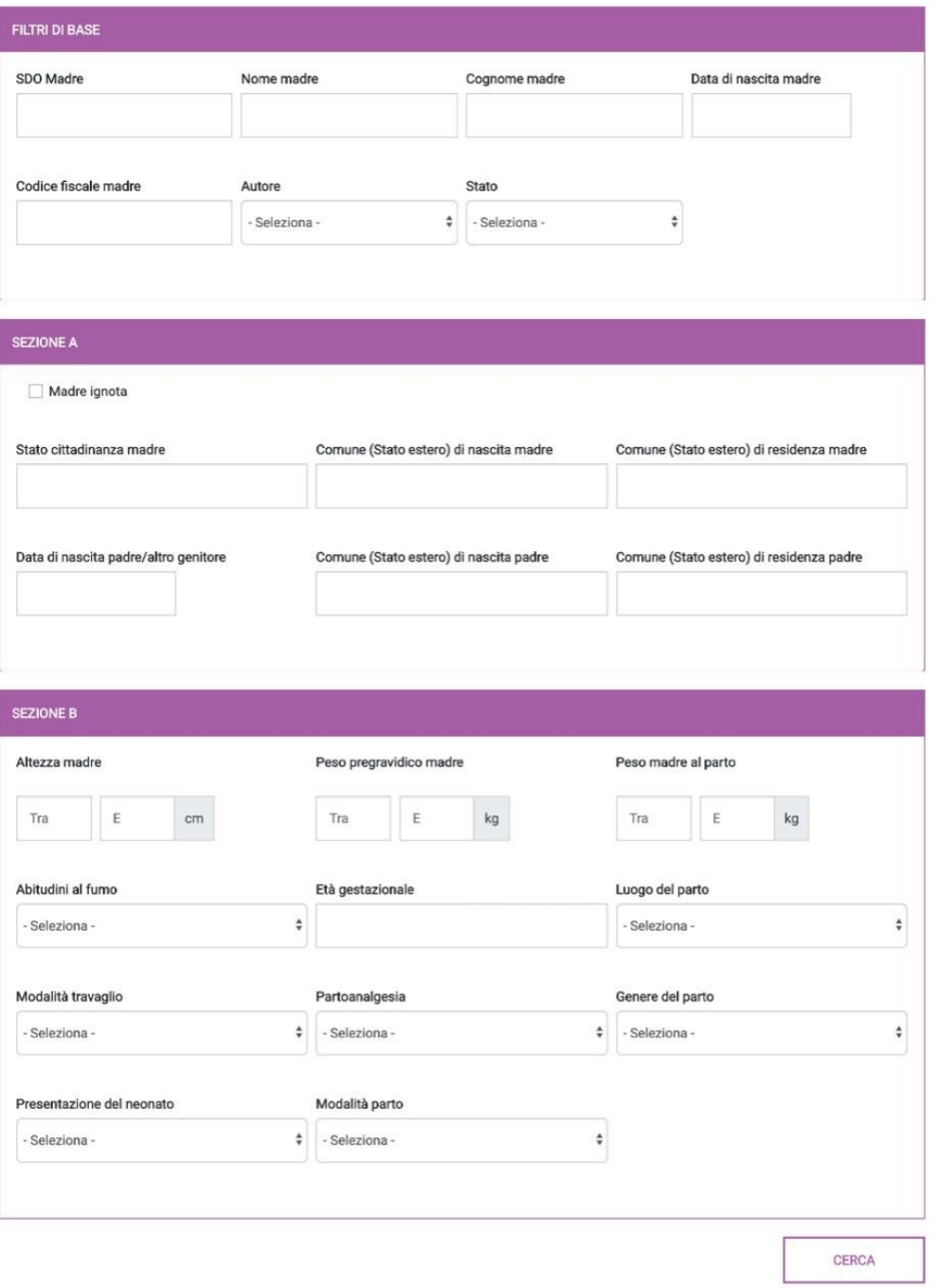

**Figura 30: Filtri di ricerca avanzata**

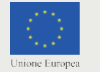

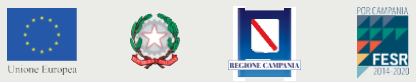

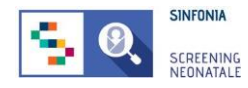

# **3.Troubleshooting e Supporto Tecnico**

<span id="page-33-0"></span>Se si ha la necessità di supporto tecnico e/o la risoluzione di problemi relativi all'utilizzo del software SNC è possibile accedere alla sezione **SUPPORTO**.

### > PANNELLO DI SUPPORTO

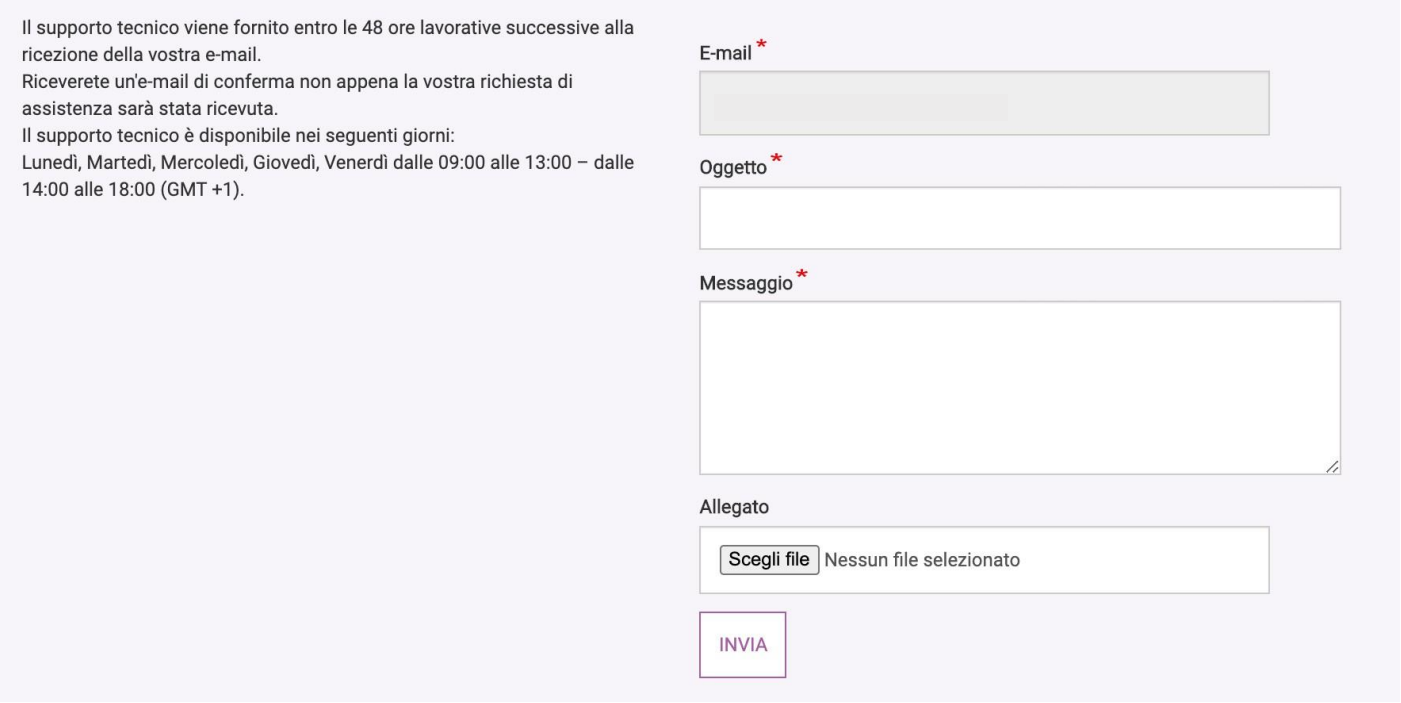

**Figura 31: Richiesta di supporto tecnico**

Il supporto tecnico è disponibile **dal lunedì al venerdì**, **dalle 09:00 alle 13:00 e dalle 14:00 alle 18:00** (GMT +1).

A seguito dell'invio della richiesta di assistenza, l'utente riceverà un'e-mail di conferma non appena la richiesta sarà ricevuta.

Il supporto tecnico sarà fornito **entrole48orelavorative**successive alla ricezione della richiesta di assistenza.

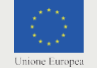

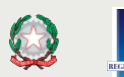

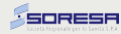

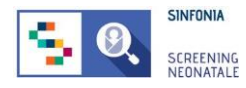

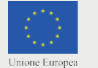

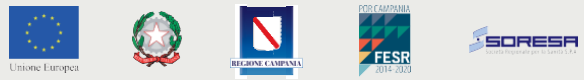

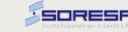

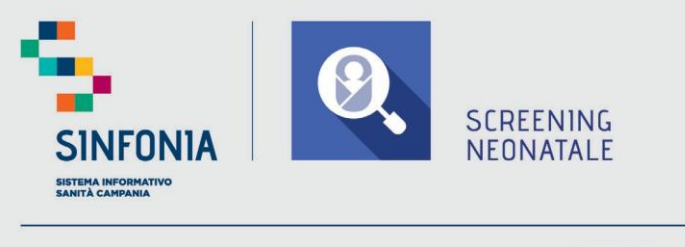

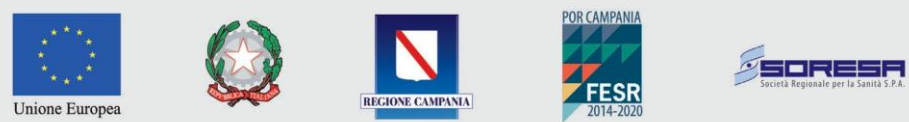